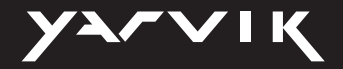

## VIK **YAF**

#### LICENSING INFORMATION

Please consult the legal information available on your Tablet under Settings – About device – Legal information or visit http://source.android.com/source/licenses.html for more information (internet connection required)

Android™ is a trademark of Google Inc.

Please visit our website for CE declaration: www.yarvik.com

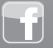

facebook.com/yarvik

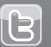

twitter.com/yarvikce

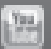

youtube.com/yarvikce

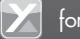

forum.yarvik.com

# **G1 FORGE** 7" GAMING TABLET FOR ANDROID™

**START GUIDE TAB07-220**

## **YARVIK.COM**

# G1 FORGE 7" GAMING TABLET FOR ANDROIDTM

*Start guide Snelstart handleiding Schnellstartanleitung Guide de démarrage Guía de inicio Guia de iniciação Przewodnik uruchamiania Návod k použití Stručný návod na obsluhu Startvejledning Startguide Οδηγός έναρξης Guida di avvio Краткое руководство пользователя Startveiledning Vodič za začetek Короткий посібник користувача* دليل البدء *Használati útmutató Ръководство за старт Ghid de pornire Brzi vodič*

# **Index**

#### **1** Package Content 6 **Package Content** 6 **Content** 6 **Content** 6 **Content** 6 **Content** 6 **Content** 6 **Content** 6 **Content**

 Inhoud doos / Verpackungsinhalt / Contenu de l'emballage / Contenido de la caja / Conteúdo da embalagem / Zawartość opakowania / Obsah balení / Obsah balenia / Pakkens indhold / Paketets innehåll / Περιεχόμενα Συσκευασίας / Contenuto della confezione / Содержимое упаковки / Pakkens innhold / Vsebina paketa / Розпакування / العبوة محتوى / A csomag tartalma / Съдържание на опаковката / Continutul ambalajului / Sadržaj paketa

### 2 Buttons & Connections 8 and 8 and 8 and 8 and 8 and 8 and 8 and 8 and 8 and 8 and 8 and 8 and 8 and 8 and 8 and 8 and 8 and 8 and 8 and 8 and 8 and 8 and 8 and 8 and 8 and 8 and 8 and 8 and 8 and 8 and 8 and 8 and 8 and

 Knoppen & Aansluitingen / Tasten & Anschlüsse / Boutons et connexions / Botones y conexiones / Botões e ligações / Przyciski i złącza / Tlačítka a připojení / Tlačidlá a pripojenia / Knapper & tilslutninger / Knappar & Anslutningar / Πλήκτρα & Συνδέσεις / Pulsanti e collegamenti / Кнопки и разъемы / Knapper og tilkoblinger / Gumbi in Povezave / Кнопки та роз'єми / والتوصيالت ألزرار / Gombok és csatlakozások / Бутони и връзки / Butoane şi conexiuni / Tipke i veze

#### Charging **16 Charging** 16 **Charging** 16 **Charging** 16 **Charging** 16 **Charging** 16 **Charging** 16

 Opladen / Laden / Chargement / Carga / Carregamento / Ładowanie / Nabíjení / Nabíjanie / Opladning / Laddning / Φόρτιση / Carica / Зарядка / Lading / Polnjenje / Зарядження акумулятора / لشحن ا / Töltés / Зареждане / Încărcare / Punjenje

USB 16 and 200 million to the contract of the contract of the contract of the contract of the contract of the contract of the contract of the contract of the contract of the contract of the contract of the contract of the

#### Android Home Screen 17

 Android Home scherm / Android Startbildschirm / Page d'accueil Android / Pantalla de inicio de Android / Ecrã principal do Android / Ekran domowy systemu operacyjnego Android / Domovská obrazovka Androidu / Omáca obrazovka Android / Skærmen Android Home [Android Hjem] / Android Startskärm / Η Αρχική Οθόνη του Android (Home) / Schermata Home di Android / Главный экран Android / Android startskjerm / Domači zaslon Android / Головний екран Android / الرئيسية Android شاشة / Android kezdőképernyő / Начален екран на Android / Ecran de început Android / Android početni zaslon

### 3 Getting on the Internet 22

Internet instellen / Zugriff auf das Internet / Accès à Internet / Cómo acceder a Internet / Aceder à internet / Łączenie z Internetem / Připojení k internetu / Pripojenie

k internetu / At komme på internettet / Gå ut på Internet / Σύνδεση στο Internet / Collegamento a Internet / Подключение к Интернету / Koble til Internett / Kako se povezati na internet / Підключення до Інтернету / دخول الإنترنت / Kapcsolódás az Internetre / Свързване към Интернет / Conectare la Internet / Spajanje na Internet

#### 4 Virtual Key Mapping 28

 Virtual key mapping / Virtuele toetsen toewijzen / Virtual Key Mapping / Mapping de touches virtuelles / Virtual key mapping / Mapeamento de Teclas Virtuais / Mapowanie przycisków wirtualnych / Mapování virtuálních kláves / Mapovanie virtuálnych tlačidiel / Virtuel tastkobling / Virtual key mapping / Αντιστοίχιση εικονικών πλήκτρων / Mappatura tasti virtuali / Виртуальное сопоставление клавиш / Virtual Key Mapping (virtuell tilordning av knapper) / Virtualno določanje tipk / Віртуальне зіставлення клавіш / تعيين المفاتيح الافتراضية / Virtuális billentyű hozzárendelés / Разположение на виртуална клавиатура / Cartografiere virtuală a tastelor / Virtualno mapiranje tipki

#### 5 When a Problem Occurs 74

 Problemen oplossen / Problembehandlung / Dépannage / Si se produce un problema / Quando ocorre um problema / W razie problemów / Při vzniku problému / Ak sa vyskytne problém / Når der opstår et problem / När ett problem uppstår / Όταν Συμβεί Κάποιο Πρόβλημα / Se si verifica un problema / При возникновении проблемы / Når det oppstår problemer / Ko se pojavi težava / У разі виникнення проблем / مشكلة حدوث عند / Hiba esetén / При проблеми / În cazul în care apare o problemă / Kad se pojavi problem

### Soft Reset via Reset Button 76

 Soft Reset via Reset Button / Soft Reset über Reset-Taste / Réinitialisation logicielle à l'aide du bouton RESET / Restablecimiento parcial mediante el botón Reset (Restablecer) / Reinicialização parcial através do botão Reiniciar / Ponowne uruchamianie przyciskiem Reset / Částečný reset pomocí tlačítka Vymazat / Mäkký reset pomocou tlačidla Reset / Softwarenulstilling via knappen Reset [Nulstil] / Mjuk återställning via återställningsknapp / Επαναφορά Λογισμικού μέσω του Πλήκτρου Reset / Soft reset tramite il pulsante Reset / Программный сброс посредством кнопки сброса / Omstart med Reset-knappen / Mehka ponastavitev preko gumba za ponastavitev / Програмне / إعادة ضبط البرامج عن طريق زر إعادة الضبط / скидання кнопки допомогою за скидання Szoftveres visszaállítás a Visszaállítás gombbal / Софтуерно нулиране чрез Бутон за нулиране / Resetare functională cu ajutorul butonului de resetare / Softverski reset pomoću tipke za resetiranje

## **1 Package Content**

 Inhoud doos / Verpackungsinhalt / Contenu de l'emballage / Contenido de la caja / Conteúdo da embalagem / Zawartość opakowania / Obsah balení / Obsah balenia / Pakkens indhold / Paketets innehåll / Περιεχόμενα Συσκευασίας / Contenuto della confezione / Содержимое упаковки / Pakkens innhold / Vsebina paketa / Розпакування / العبوة محتوى / A csomag tartalma / Съдържание на опаковката / Conţinutul ambalajului / Sadržaj paketa

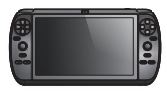

1x

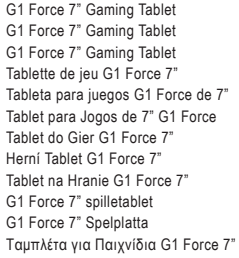

Gaming Tablet G1 Force 7" Игровой Планшет G1 Force 7" G1 Force 7" spillnettbrett G1 Force 7" Igralna Tablica Ігровий Планшет G1 Force 7" اللوحي الكمبيوتر G1 Force 7" Gaming G1 Force 7" Játékhoz Fejlesztett Táblaszámítógép G1 Force 7" Таблет за Игри Tabletă pentru Jocuri G1 Force 7" G1 Force 7" Tablet za Igranje

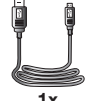

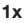

1x

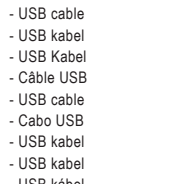

- USB kábel
- USB-kabel
- USB-kabel
- Power adapter
- Voedingsadapter
- Netzteil
- Adaptateur d'alimentation
- Adaptador de corriente
- Adaptador de corrente
- Zasilacz
- Napájecí adaptér
- Napájací adaptér
- Strømadapter
- Nätadapter
- Τροφοδοτικό ρεύματος

- Cablu USB - USB kabel

- Καλώδιο USB - Cavo USB - USB-кабель - USB-kabel - Kabel USB - USB-кабель كبل USB - - USB kábel - USB кабел

- Alimentatore
- Адаптер питания
- Strømforsyning
- Napajalnik
- Адаптер живлення
- محول الطاقة -
- Hálózati adapter- Захранващ адаптер
- Adaptor de alimentare
- Naponski adapter- Захранващ
- адаптер
- Adaptor de alimentare
- Naponski adapter

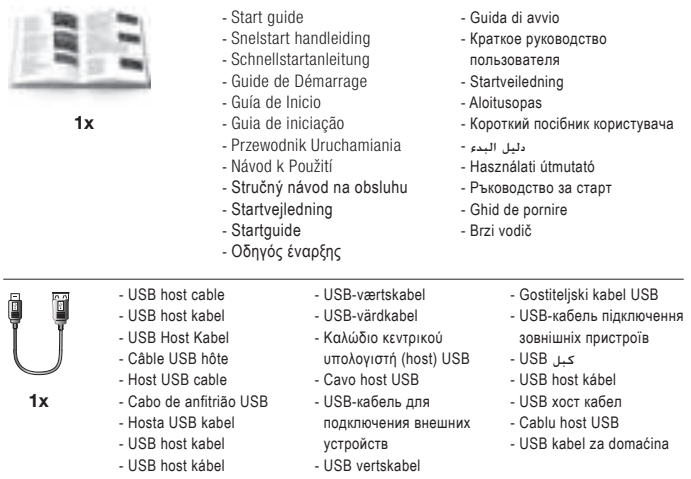

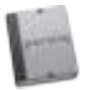

- You can find the manual in the Tablet App menu

- De handleiding is te vinden in het Tablet App menu

- Das Handbuch befindet sich im App-Menü des Tablet
- Vous trouverez le manuel dans le menu d'applications de la tablette
- Puede encontrar el manual en el menú App (Aplicaciones) de la tableta
- Pode encontrar o manual no Menu de aplicações do tablet
- Podręcznik znajduje w menu aplikacji tabletu
- Návod naleznete v nabídce aplikace tabletu
- Nájdete manuál ponuky aplikácií tabletu
- Du kan finde vejledningen i menuen Tablet App
- Du hittar manualen i Tablet App-menyn
- Το εγχειρίδιο είναι διαθέσιμο στο μενού εφαρμογών της ταμπλέτας
- Il manuale si trova nel menu App del tablet.
- Вы можете найти полное руководство пользователя в меню приложений планшета
- Veiledningen finnes i Tablet App-menyen
- Navodila lahko najdete v meniju aplikacij tabličnega računalnika
- Посібник користувача можна знайти у меню програм
- ميكنك العثور على الدليل في قائمة تطبيقات الكمبيوتر اللوحي
- A használati útmutatót megtalálhatja a tábla Alkalmazások menüjében
- Можете да намерите наръчника в менюто приложения таблета
- Puteţi găsi manualul în meniul de aplicaţii ale tabletei
- Priručnik možete pronaći u izborniku s aplikacijama

# 2 Buttons & Connections

 Knoppen & Aansluitingen / Tasten & Anschlüsse / Boutons et connexions / Botones y conexiones / Botões e ligações / Przyciski i złącza / Tlačítka a připojení / Tlačidlá a pripojenia / Knapper & tilslutninger / Knappar & Anslutningar / Πλήκτρα & Συνδέσεις / Pulsanti e collegamenti / Кнопки и разъемы / Knapper og tilkoblinger / Gumbi in Povezave / Кнопки та роз'єми / والتوصيالت ألزرار / Gombok és csatlakozások / Бутони и връзки / Butoane şi conexiuni / Tipke i veze

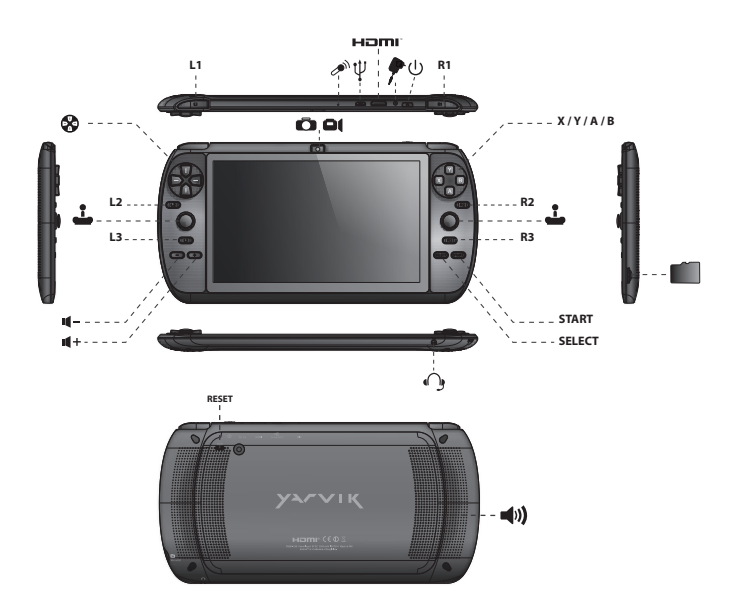

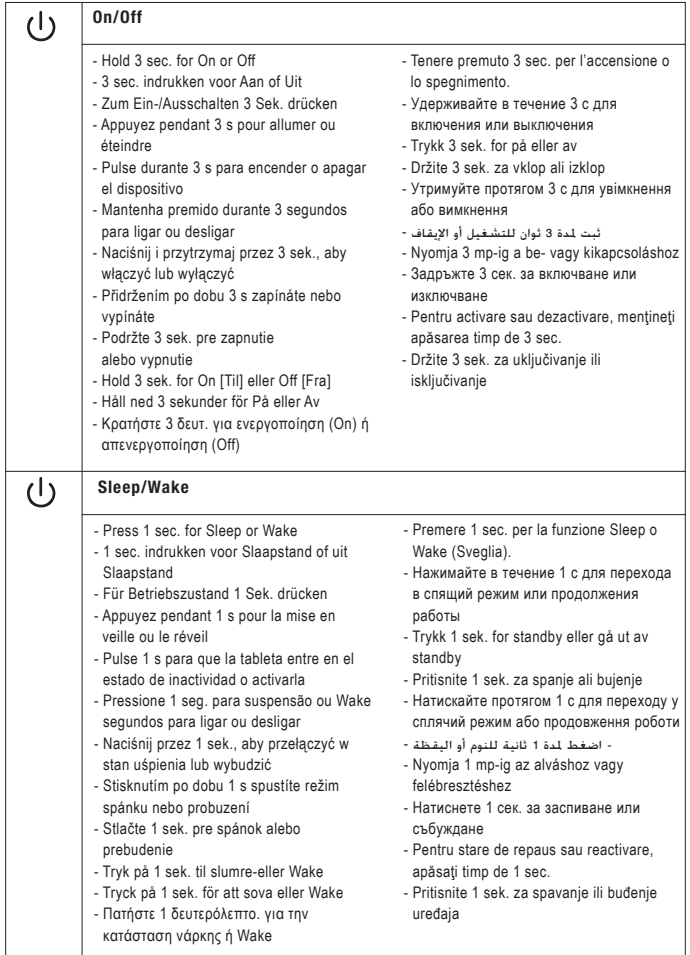

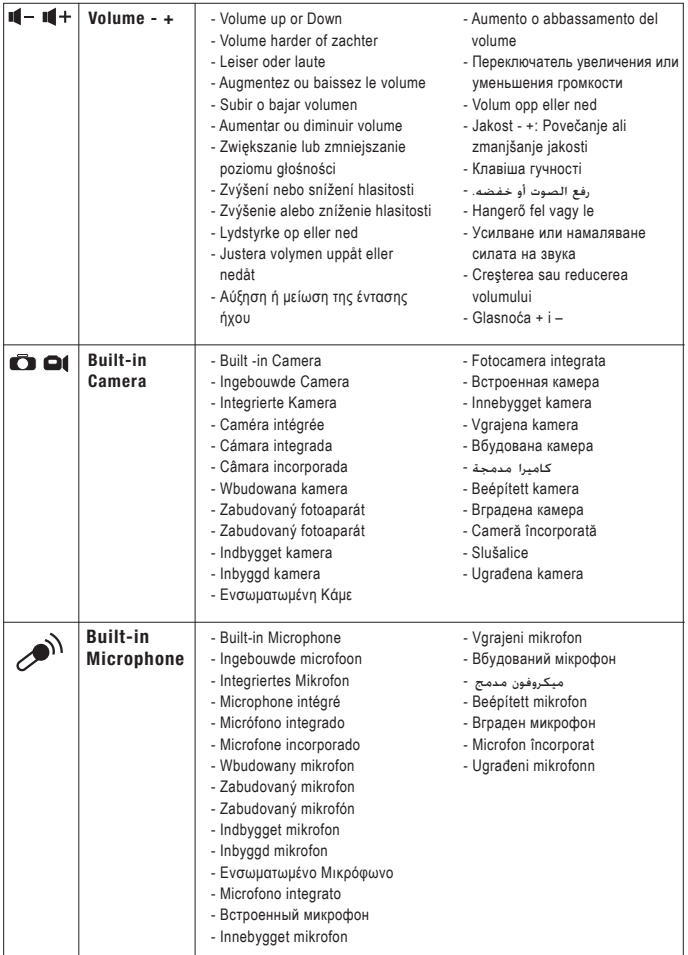

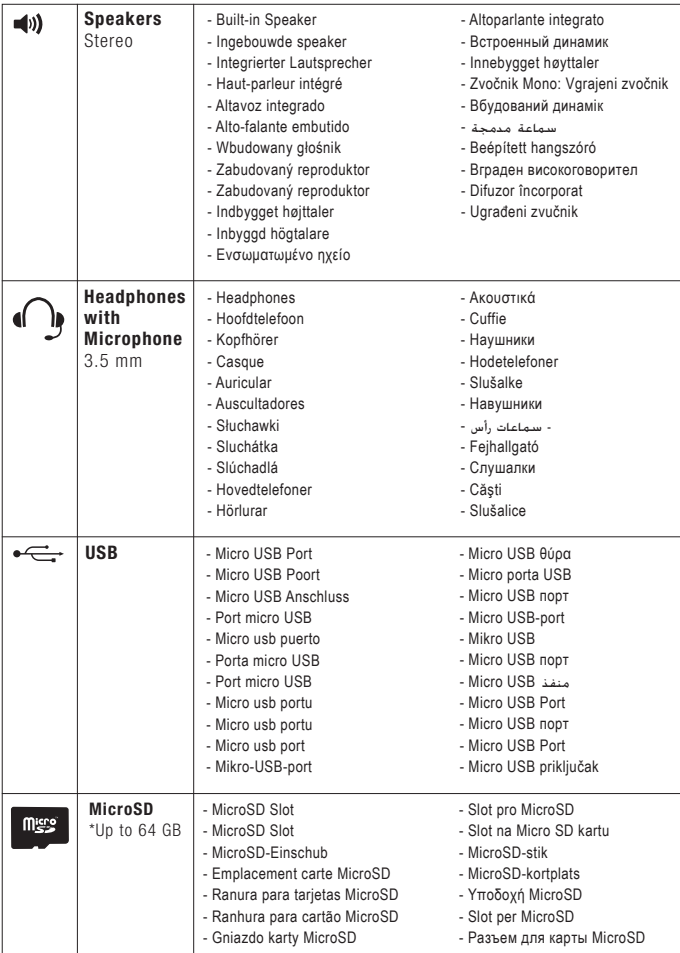

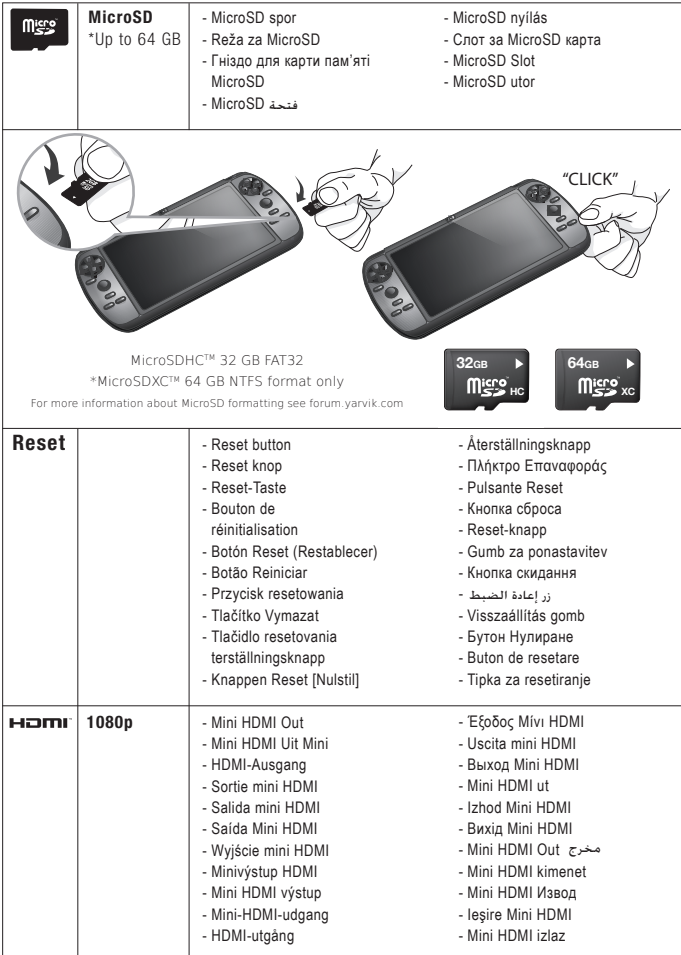

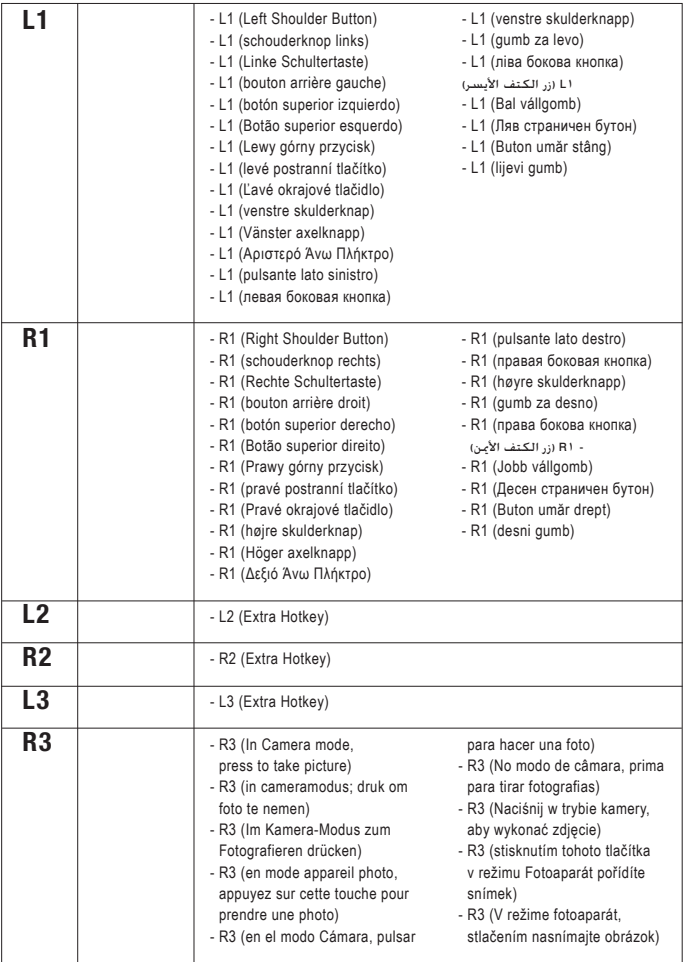

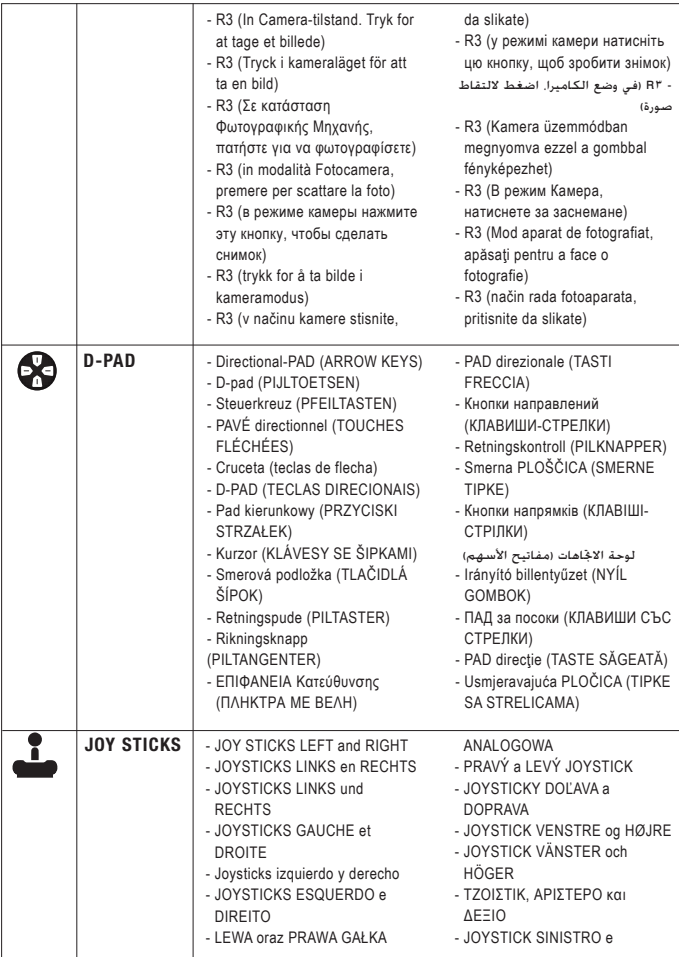

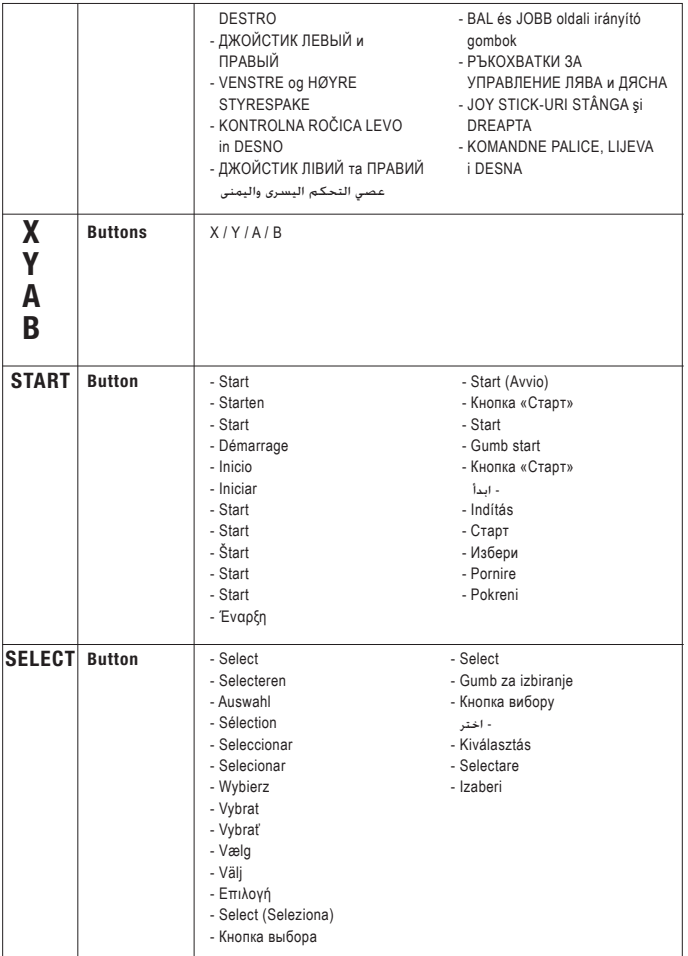

# **Charging**

Opladen / Laden / Chargement / Carga / Carregamento / Ładowanie / Nabíjení / Nabíjanie / Opladning / Laddning / Φόρτιση / Carica / Зарядка / Lading / Polnjenje / Зарядження акумулятора / لشحن ا / Töltés / Зареждане / Încărcare / Punjenje

- \* Use only the supplied AC adapter
- \* Gebruik alleen de bijgeleverde AC adapter
- \* Verwenden Sie ausschließlich das mitgelieferte Netzteil
- \* Utilisez seulement l'adaptateur CA fourni
- \* Use exclusivamente el adaptador de corriente de CA incluido
- \* Utilize apenas o adaptador de CA fornecido
- \* Korzystaj tylko z dostarczonego zasilacza prądu zmiennego
- \* Používejte pouze dodaný AC adaptér
- \* Používajte iba dodaný sieťový adaptér
- \* Brug kun den medfølgende AC-adapter
- \* Använd endast den medföljande nätadaptern
- \* Χρησιμοποιήστε μόνο το παρεχόμενο τροφοδοτικό AC
- \* Utilizzare solo l'adattatore CA fornito.
- \* Используйте только входящий в комплект сетевой адаптер
- \* Bruk bare medfølgende AC\*adapter
- \* Uporabite le priloženi napajalnik AC
- \* Використовуйте тільки той блок живлення, що входить до комплекту постачання

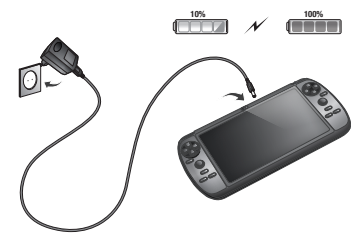

\* استخدم محول التيار املتردد املزود فقط

- \* Csak a mellékelt hálózati adaptert használja
- \* Използвайте само с доставения AC адаптер
- \* Utilizaţi numai adaptorul CA furnizat
- \* Koristite samo isporučeni naponski adapter

- USB
- USB cable
- USB kabel
- USB Kabel
- Câble USB
- USB cable
- Cabo USB
- USB kabel
- USB kabel
- USB kábel
- USB-kabel
- USB-kabel
- Καλώδιο USB
- Cavo USB
- USB-кабель
- USB-kabel
- Kabel USB
- USB-кабель
- كبل USB -
- USB kábel
- USB кабел
- Cablu USB
	- USB kabel

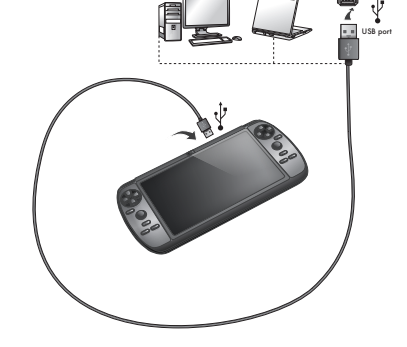

# Android Home Screen

 Android Home scherm / Android Startbildschirm / Page d'accueil Android / Pantalla de inicio de Android / Ecrã principal do Android / Ekran domowy systemu operacyjnego Android / Domovská obrazovka Androidu / Omáca obrazovka Android / Skærmen Android Home [Android Hjem] / Android Startskärm / Η Αρχική Οθόνη του Android (Home) / Schermata Home di Android / Главный экран Android / Android startskjerm / Domači zaslon Android / Головний екран Android / الرئيسية Android شاشة / Android kezdőképernyő / Начален екран на Android / Ecran de început Android / Android početni zaslon

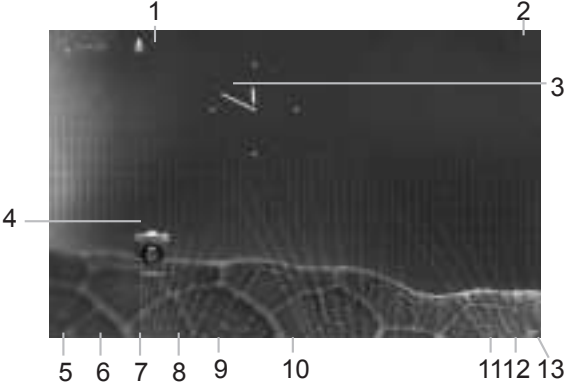

PT

- On the bottom of the G1 Force screen you can always find the status bar.The status bar contains both system information and function buttons. EN
- De statusbalk is altijd te vinden onderin het G1 Force scherm. In de statusbalk vindt u systeeminformatie en functieknoppen. NL
- Am unteren Rand des G1 Force-Bildschirms wird die Statusleiste angezeigt.Die Statusleiste enthält Systeminformationen und Funktionsschaltflächen. DE
- Vous trouverez la barre d'état en bas de l'écran G1 Force. La barre d'état contient les boutons Informations système et Fonction ». FR **SP** 
	- En la pantalla inferior de la pantalla de G1 Force siempre podrá encontrar la barra de estado. La barra de estado contiene información del sistema y botones de funciones.

- No fundo do ecrã do G1 Force, pode sempre encontrar a barra de estado.

- A barra de estado contém informações do sistema e botões de funcionalidades.
- U dołu ekranu tabletu G1 Force zawsze wyświetlany jest pasek stanu. Pasek stanu wyświetla zarówno informacje o systemie, jak i przyciski funkcyjne. PL
- Dole na obrazovce G1 Force se nachází stavová lišta.Stavová lišta obsahuje jak systémové informace, tak i funkční tlačítka. CS
- Na dolnej strane obrazovky G1 Force môžete vždy nájsť stavovú lištu.Stavová lišta obsahuje systémové informácie a funkčné tlačidlá. **SK**

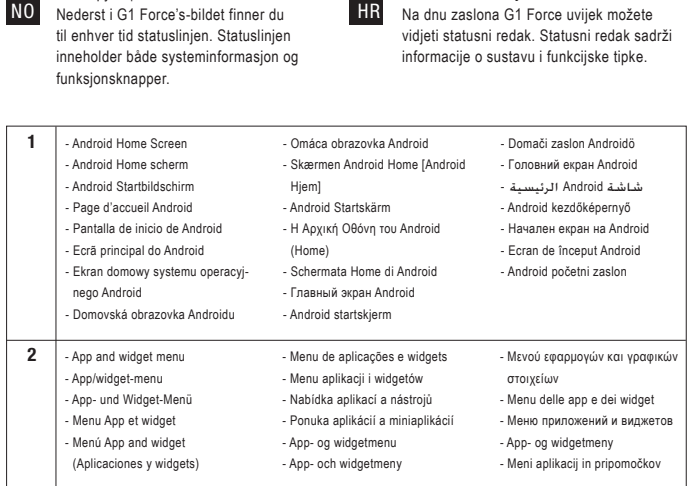

I bunden af G1 Force-skærmen kan du altid finde statuslinjen. Statuslinjen indeholder både systeminformation og funktionsknapper.

DA

SV Längst ner på din G1 Forces skärm finner du alltid statusfältet.

> Statusfältet innehåller information om både systemet och funktionsknapparna.

EL Στην κάτω περιοχή της οθόνης της ταμπλέτας G1 Force εμφανίζεται πάντα η γραμμή κατάστασης.Η γραμμή κατάστασης εμφανίζει τόσο πληροφορίες συστήματος, όσο και κουμπιά λειτουργιών.

 Nella parte inferiore della schermata G1 Force (Vai a scheda) è possibile trovare sempre la barra di stato. Questa comprende sia le informazioni di sistema che i pulsanti funzione. IT

 Внизу экрана планшета G1 Force находится строка состояния. На ней отображаются как сведения о системе, так и функциональные кнопки. RU

SI UK  Na dnu zaslona G1 Force lahko vedno najdete vrstico stanja. Vrstica stanja vsebuje sistemske informacije in funkcijske gumbe.

- У нижній частині екрана планшета G1 Force розташовано рядок стану. На ньому відображаються відомості про систему та функціональні клавіші.
- AR ميكنك أن جتد دائما شريط احلالة في أسفل شاشة Force 1G. ويحتوي شريط احلـالـة على نظام املعلومات وأزرار الوظائف.
- A G1 Force képernyőn mindig megtalálhatja az állapotsávot. Ez tartalmazza a rendszerinformációkat és a funkciógombokat. HU
- В долната част на екрана на G1 Force винаги е видима лентата на състоянието. Лентата на състоянието съдържа системна информация и функционални бутони. BG RO
	- În partea inferioară a ecranului G1 Force găsiti întotdeauna bara de stare. Bara de stare conține atât informații de sistem, cât și butoanele de functii.

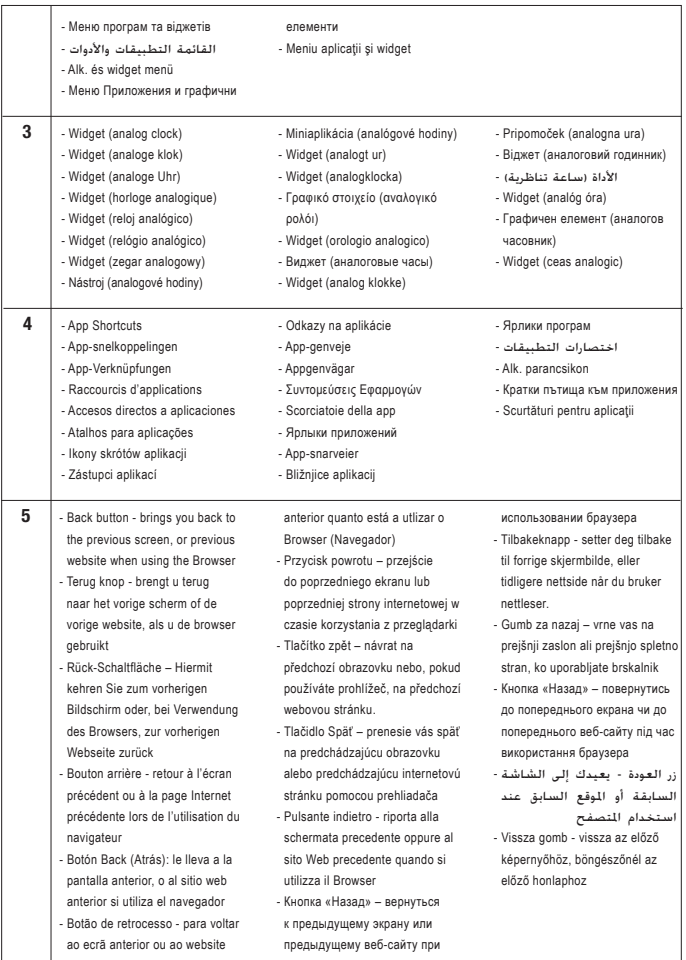

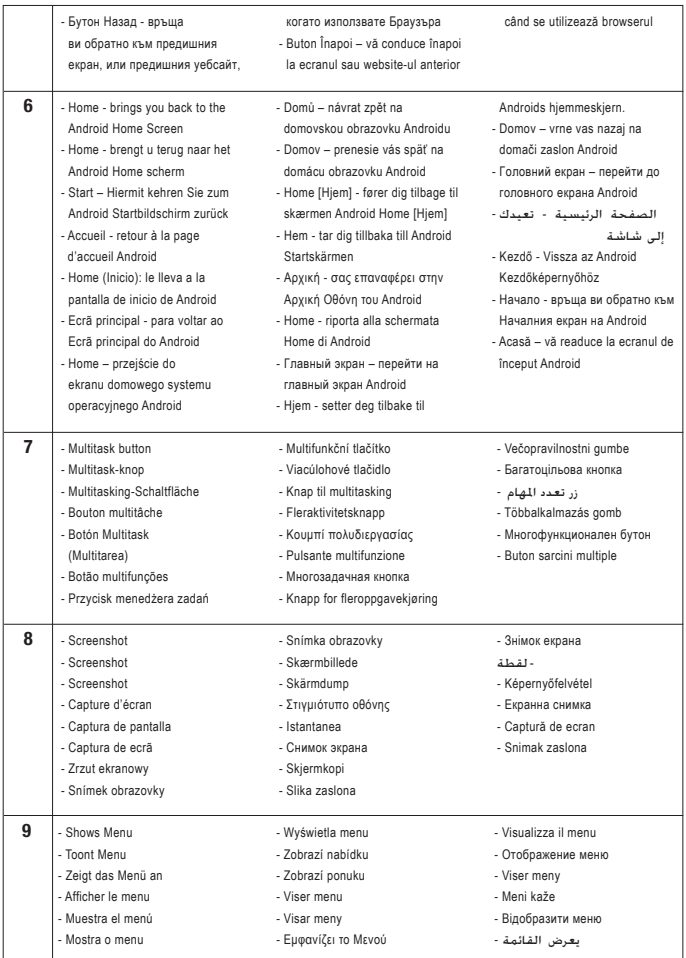

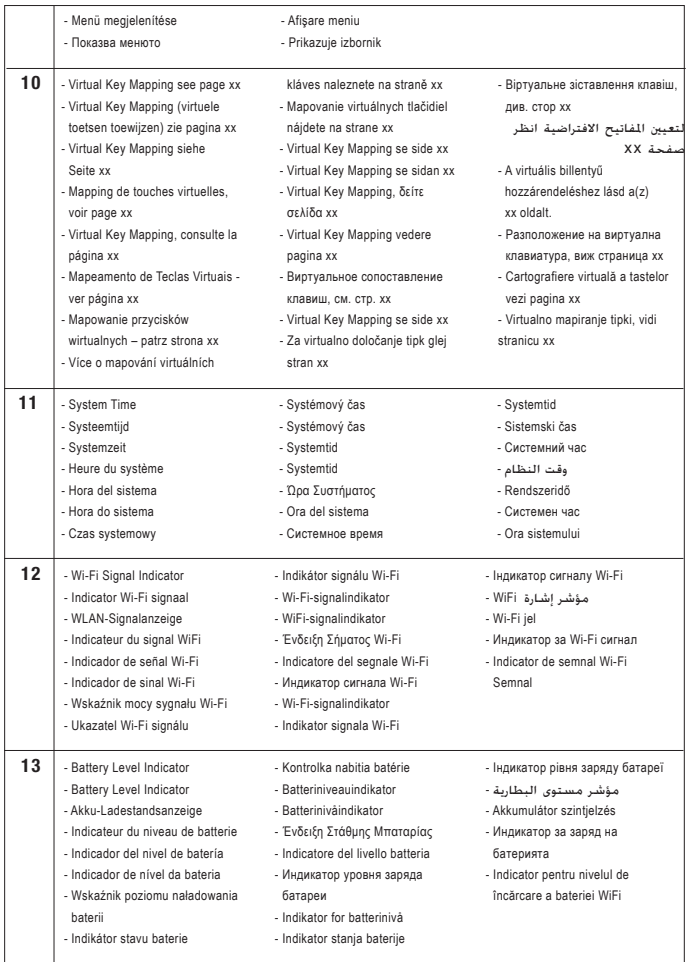

# **Getting on the Internet**

 Internet instellen / Zugriff auf das Internet / Accès à Internet / Cómo acceder a Internet / Aceder à internet / Łączenie z Internetem / Připojení k internetu / Pripojenie k internetu / At komme på internettet / Gå ut på Internet / Σύνδεση στο Internet / Collegamento a Internet / Подключение к Интернету / Koble til Internett / Kako se povezati na internet Підключення до Інтернету / اإلنترنت دخول / Kapcsolódás az Internetre / Свързване към Интернет / Conectare la Internet / Spajanje na Internet

- Slide the lock bar (A) to the right (B) to unlock
- Schuif de vergrendeling (A) naar rechts (B) voor ontgrendelen
- Sperrsymbol (A) zum Entsperren nach rechts (B) schieben
- Faites glisser la barre de verrouillage (A) vers la droite (B) pour déverrouiller.
- Deslice la barra de bloqueo (A) hacia la derecha (B) para desbloquear el dispositivo
- Arraste o cadeado (A) para a direita (B) para desbloquear
- Przeciagnii pasek blokady (A) do prawej (B), aby odblokować
- Přetažením zamykací lišty (A) směrem doprava (B) odemkněte zařízení
- Posuňte lištu uzamknutia (A) doprava (B) a odomknite
- Glid låsebjælken (A) til højre (B) for at låse op
- Skiut låslist (A) till höger (B) för att låsa upp
- Σύρετε τη γραμμή κλειδώματος (A) προς τα δεξιά (B) για ξεκλείδωμα
- Fare scorrere la barra di blocco (A) verso destra (B) per sbloccare.
- Перетяните бегунок (A) вправо (B) для разблокировки
- Stryk låselinjen (A) mot høyre (B) for å låse opp
- Povlecite zaklepno vrstico (A) v desno (B) in odklenite
- Перетягніть повзунок (A) праворуч (B) для розблокування
- حرك شريط القفل )A )إلى اليمني )B )للفتح -
- Csúsztassa el a lezáró gombot (A) jobbra (B) a feloldáshoz
- Плъзнете лента за заключване (A) надясно (B), за да отключите

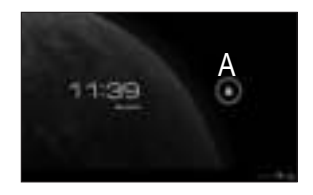

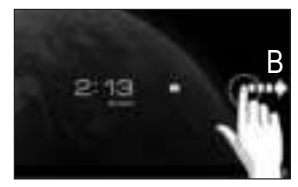

- Pentru deblocare, glisati bara de blocare (A) spre dreapta (B)
- Kliznite prstom preko ikone za zaključavanje (A) udesno (B) kako biste otključali
- 1. Press the app and widget button
- Druk op de App/widget-knop
- Druk op de app/widget-knop
- App- und Widget-Schaltfläche drücken.
- Appuyez sur le bouton d'applications et de widgets.
- Pulse el botón de la aplicación y del widget
- Prima o botão de aplicações e widgets
- Naciśnij przycisk menu aplikacji i widgetów
- Stiskněte tlačítko pro aplikaci a nástroj
- Stlačte tlačidlo aplikácie a miniaplikácie
- Tryk på app- og widget-knappen
- Tryck på app- och widget-knapp
- Πατήστε το κουμπί εφαρμογών και γραφικών στοιχείων
- Premere il pulsante della app e del widget.
- Нажмите кнопку приложений и виджетов
- Trykk app- og widget-knappen
- Pritisnite gumb za aplikacije in pripomočke
- Натисніть клавішу програм та віджетів

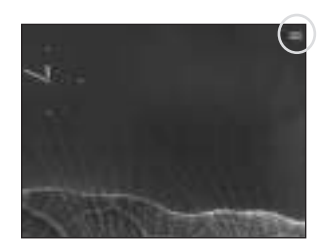

- اضغط على زر التطبيق واألداة -
- Nyomja meg az "alkalmazások és widgetek" gombot
- Натиснете бутона за приложения и графични елементи
- Apăsați pe aplicație și pe butonul widget
- Pritisnite tipku za aplikacije i widgete

- 2. Press Settings menu
- Klik op Settings (Instellingen)
- Settings-Menü drücken
- Appuyez sur Menu paramètres
- Pulse el menú Settings (Configuración)
- Prima o Menu de definições
- Naciśnij przycisk menu ustawień
- Stiskněte nabídku Nastavení
- Stlačte ponuku Nastavenia
- Tryk på menuen Settings [Indstillinger]
- Tryck på Inställningsmenyn
- Πατήστε το μενού Settings (Ρυθμίσεις)
- Premere il menu Settings (Impostazioni).
- Нажмите меню Settings (настроек)
- Trykk Settings-menyen
- Pritisnite meni Settings (Nastavitev)
- Натисніть меню Settings (установок)
- اضغط على قائمة اإلعدادات -

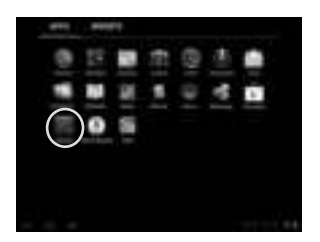

- Nyomja meg a Settings (Beállítások) menüt
- Натиснете меню Settings (Настройки)
- Apăsați pe meniul Settings (Setări)
- Pritisnite izbornik Settings (Postavke)
- 3 Slide the On/Off button to "On"
- Schuif de Aan/uit-knop op "Aan"
- Ein/Aus-Schaltfläche auf "On" ("An") schieben.
- Faites glisser le bouton marche/arrêt pour l'allumer.
- Deslice el botón On/Off (Activado/Desactivado) hasta la posición "On" (Activado)
- Deslize o botão On/Off (Ligar/Desligar) para a posição "On" ("Ligado")
- Przeciągnii przełącznik do pozycji "On" ("Wł.")
- Přetáhněte tlačítko Zap./Vvp. na "On" ("Zap.")
- Posuňte vypínač do polohy "On" ("Zap.")
- Glid knappen On/Off [Til/fra] til "On" [Til]
- Skjut På/Av-knappen till "På" Σύρετε το κουμπί On/Off στη θέση "On"
- Fare scorrere il pulsante di accensione/spegnimento su "On".
- Перетяните кнопку On/Off (Выкл./Вкл.) на «On» («Вкл.»)
- Sett på/av-knappen til "On"
- Povlecite gumb Vklop/Izklop na »On« (»Vklop«)
- Перетягніть клавішу On/Off (Вимк./Увімк.) на «On» («Увімк.»)
- حرك زر التشغيل/اإليقاف (Off/On (إلى "التشغيل" (On (-
- Állítsa a On/Off (Be/Ki) gombot "On" ("Be") állásba
- 4. Choose your Wireless Network.
- Kies uw draadloze netwerk.
- WLAN auswählen.
- Choisissez votre réseau sans fil.
- Seleccione su red inalámbrica
- Escolha a sua rede sem fios.
- Wybierz Wireless Network (Sieć bezprzewodowa).
- Vyberte Wireless Network (Bezdrátová síť).
- Vyberte svoju Wireless Network (Bezdrôtovú sieť).
- Vælg trådløst netværk.
- Välj ditt trådlösa nätverk..
- Επιλέξτε το Ασύρματο Δίκτυό σας.
- Selezionare la rete wireless.
- Выберите Wireless Network (беспроводную сеть).
- Velg trådløst nettverk.
- Izberite svoje Wireless Network (Brezžično

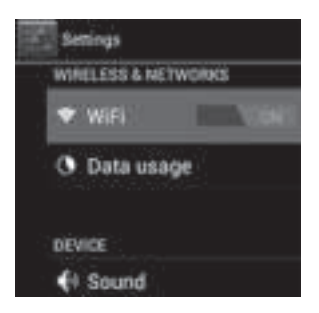

- Плъзнете бутона On/Off (Вкл/Изкл) към "On" ("Вкл")
- Glisați butonul On/Off (Activare / Dezactivare) spre .On" (.Activat")
- Kliznite gumb On/Off (Ukli./Iskli.) na "On" (Uklj.)

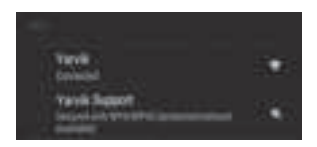

omrežje)

- Оберіть Wireless Network (безпроводову мережу).
- اختر شبكتك الالسلكية. -
- Válassza ki a Wireless Network (vezeték nélküli) hálózatot.
- Изберете своята Wireless Network (Безжична мрежа).
- Alegeti-vă o Wireless Network (Retea fără fir).
- Odaberite bežičnu mrežu.
- 4.1. Non secured, Tap the network of your choice.
- Niet beveiligd, tik op het netwerk van uw keuze.
- Bei ungesichertem Netzwerk auf das gewünschte Netzwerk tippen.
- Non sécurisé, sélectionnez le réseau de votre choix.
- No protegida, pulse la red a la que desee conectarse.
- Se não estiver protegida, toque numa rede à sua escolha.
- Niezabezpieczona; dotknij wybranej sieci.
- Nezabezpečeno, klepněte na libovolnou síť.
- Nezabezpečené, poklepte na sieť podľa vlastného výberu.
- Ikke sikret. Tap på foretrukket netværk.
- Icke säker, Peka på det nätverk du vill välja.
- Χωρίς ασφάλεια, αγγίξτε το επιθυμητό δίκτυο.
- Non protetta, selezionare la rete che si desidera.
- Если сеть Non secured (незащищена), выберите ее.
- Usikret nett, trykk på ønsket nettverk.
- 4.2. Secured Network, Type password then press Connect.
- Beveiligd netwerk, vul wachtwoord in en klik op Connect (Verbinden).
- Bei gesichertem Netzwerk Kennwort eingeben und Connect (Verbinden) drücken.
- Réseau sécurisé, tapez le mot de passe puis appuyezsur « Connect » (Connecter).
- Si la red está protegida, escriba la contraseña y pulse Connect (Conectar).
- Se for uma rede protegida, digite a palavrapasse e depois prima Connect (Ligar).
- Zabezpieczona sieć; wprowadź Password (Hasło) i naciśnij Connect (Połącz).
- Zabezpečená síť, napište Password (Heslo), poté stiskněte Connect (Připojit).
- Zabezpečená sieť, napíšte Password (Heslo) a potom stlačte Connect (Pripojiť).
- Sikret netværk. Indtast adgangskode, og tryk derefter på Connect [Tilslut].
- Skyddat nätverk, ange lösenordet och tryck sedan på Connect (Anslut).

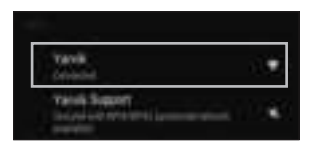

- Non secured (Nezavarovano), Dotaknite se želenega omrežja.
- Якщо мережа Non secured (незахищена), виберіть її.
- غير آمنة، انقر على شبكة من اختيارك. -
- Non secured (Nem biztonságos), érintse meg a kívánt hálózatot.
- Ако е Non secured (Не защитена), натиснете върху мрежа по избор.
- Reţea Non secured (Nesecurizată), înscrieţi rețeaua alesă.
- Non secured (Neosigurane) mreže, dodirnite naziv mreže

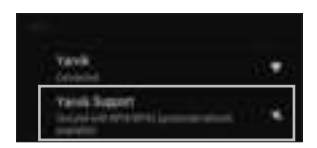

- Δίκτυο με ασφάλεια, πληκτρολογήστε τον κωδικό πρόσβασης και πατήστε Connect (Σύνδεση).
- Rete protetta, digitare la password, quindi premere Connect (Connetti).
- Если сеть Secured (защищена), введите пароль, а затем нажмите кнопку Connect (подключения).
- Sikret nett, skriv inn passord og trykk Connect.
- Secured Network (Zavarovano omrežie), Vtipkajte geslo in pritisnite Connect (Poveži).
- Якщо мережа Secured (захищена), введіть пароль та натисніть клавішу Connect (підключення).
- شبكة آمنة، اكتب كلمة املــرور ثم اضغط على Connect
- Secured (Biztonságos) hálózat, adja meg a jelszót és érintse meg a Connect (csatlakozás) gombot.
- Secured (Защитена) мрежа, напишете паролата и след това натиснете Connect (Свързване).
- Retea Secured (Securizată), înscrieți parola, apoi apăsați pe Connect (Conectare).
- Secured (Osigurane) mreže, upišite lozinku i pritisnite Connect (Spoji)
- 5. Check Wi-Fi connection.
- Controleer Wi-Fi verbinding.
- WLAN-Verbindung überprüfen.
- Vérifiez la ae la conexión Wi-Fi.
- Verifique a ligação Wi-Fi.
- Sprawdź stan połaczenia Wi-Fi.
- Kontrola Wi-Fi připojení.
- Skontrolujte pripojenie Wi-Fi.
- Kontroller Wi-Fi-tilslutning.
- Kontrollera Wi-Fi-anslutning.
- Ελέγξτε τη σύνδεση Wi-Fi.
- Controllare la connessione Wi-Fi
- Проверьте Wi-Fi-соединение.
- Sjekk den trådløse tilkoblingen.
- Preverite Wi-Fi povezavo.

- Перевірте Wi-Fi-підключення.
- حتقق من اتصال .Fi-Wi -
- Ellenőrizze a Wi-Fi kapcsolatot.
- Проверка на Wi-Fi връзка.
- Verificati conexiunea Wi-Fi.
- Provjerite Wi-Fi vezu.

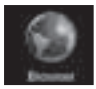

 - With The Browser App you can now browse the internet.

 - Met de Browser App kunt u nu het internet op.

- Mit dem Browser-App können Sie im Internet surfen.
- Avec l'application du navigateur, vous pouvez maintenant naviguer sur Internet.
- Con la aplicación Browser (Navegador) podrá navegar por Internet.
- Com a aplicação Browser (Navegador), pode então navegar na internet.
- Za pomocą aplikacji Browser (Przeglądarka) możesz surfować po Internecie.
- Pomocí Browser (Prohlížeče) aplikací můžete brouzdat po internetu.
- Pomocou aplikácie Browser (prehliadača) si môžete teraz prezerať internetové stránky.
- Med browser-app'en kan du navigere på internettet.
- Med webbläsarappen kan du nu surfa på Internet.
- Με την εφαρμογή Browser μπορείτε πλέον να εξερευνήσετε το Internet.
- Con la app Browser ora è possibile navigare su Internet.
- Теперь с помощью Browser (браузера) можно приступить к обзору Интернета.
- Med Browser-applikasjonen (nettleseren) kan du nå surfe på Internett.
- Z aplikacijo brskalnika lahko zdaj brskate po internetu
- Тепер можна розпочати перегляд веб-сайтів в Інтернеті за допомогою Browser (браузера).

- ميكنك تصفح اإلنترنت اآلن باستخدام تطبيق Browser

- A Browser (Böngésző) alkalmazásokkal nem böngészhet az Interneten.
- Сега можете да сърфирате в Интернет с Browser (Браузъра).
- Cu aplicaţia Browser puteţi acum să navigaţi pe Internet.
- Pomoću aplikacije Browser (Preglednik) sada možete pregledavati internetske sadržaje.

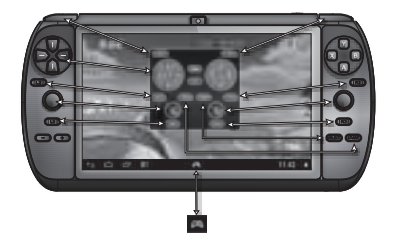

Fig.1

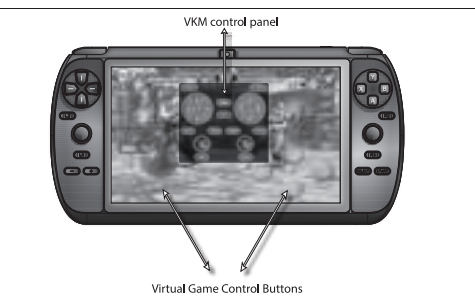

Fig.2

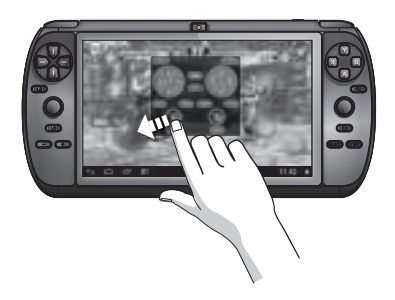

Fig.3

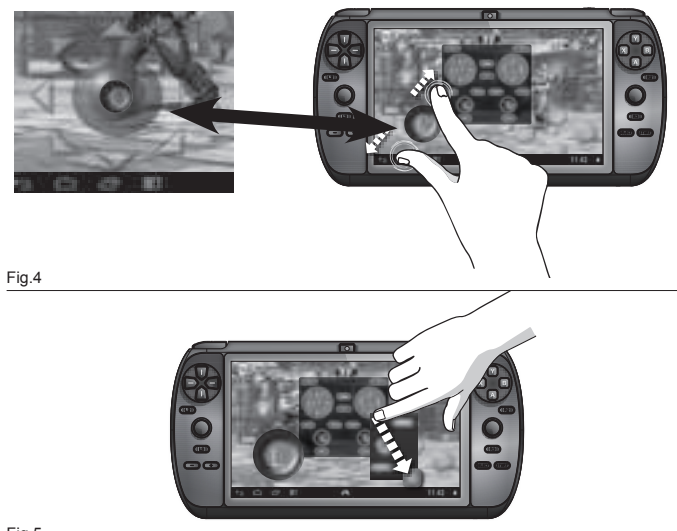

Fig.5

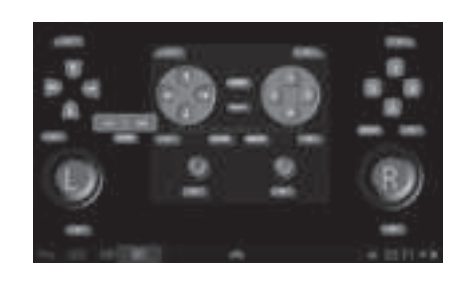

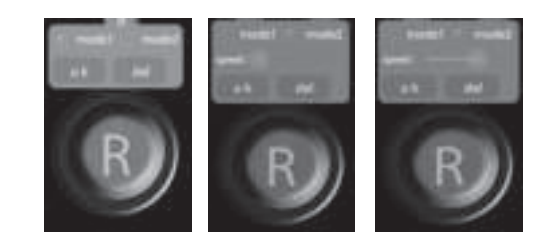

Fig.7

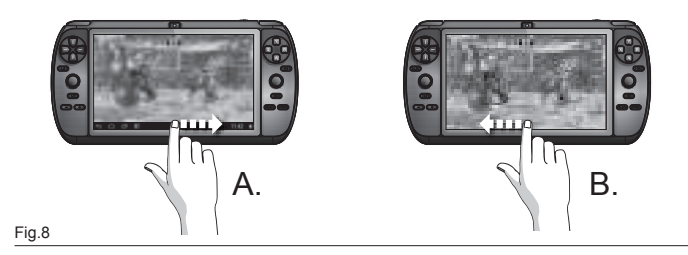

# **Virtual Key Mapping**

Virtual key mapping / Virtuele toetsen toewijzen / Virtual Key Mapping / Mapping de touches virtuelles / Virtual key mapping / Mapeamento de Teclas Virtuais / Mapowanie przycisków wirtualnych / Mapování virtuálních kláves / Mapovanie virtuálnych tlačidiel / Virtuel tastkobling / Virtual key mapping / Αντιστοίχιση εικονικών πλήκτρων / Mappatura tasti virtuali / Виртуальное сопоставление клавиш / Virtual Key Mapping (virtuell tilordning av knapper) / Virtualno določanje tipk / Віртуальне зіставлення клавіш / االفتراضية املفاتيح تعيني / Virtuális billentyű hozzárendelés / Разположение на виртуална клавиатура / Cartografiere virtuală a tastelor / Virtualno mapiranje tipki

The Virtual Key Mapping™ (VKM™) is an intuitive easy to use application to allow linking of the physical hardware gaming buttons to the Virtual control buttons of games.

#### (Fig.1)

After a Game is opened, press on the VKM icon  $\Box$  to display the VKM control panel overlay.

#### (Fig.2)

Touch and hold your finger onto the desired VKM button and then slide your finger towards the Virtual control button on the screen.

#### (Fig.3-4)

For virtual Direction Pads (D-PAD), move the left joystick to the desired spot. Some Virtual D-PADs are larger as the standard joystick circle. You can simply enlarge it to by pinching it and resize the joystick to the correct overlapping size.

For Virtual single push buttons, move the desired VKM key of choice to the correct spot on the screen to link the corresponding hardware button.

#### (Fig.5)

After you have mapped out all desired Virtual Keys, press the green **CHAVE** button and then the **Desire to a**button and your mapping for the selected game is saved in memory. The next time you start the game, the system will automatically remember the saved VKM setting. When you want to change the VKM setting, press the again and move the desired Virtual Key to the new desired spot and press the green  $\Box$  button when ready or press the red **EXECT** button to clear all Virtual Keys if you want to clear all mapped buttons and assign them newly.

#### (Fig.6)

#### **DELETING A MAPPED KEY**

When you want to delete a Virtual Key, which you do not want to use anymore, tap on the virtual key once and choose DEL and the Virtual Key will be deleted from the screen position. Press OK if you want to keep the Virtual Key in its position

#### (Fig.7)

#### **VIRTUAL JOYSTICK MODES**

The Virtual mapped joystick has two modes. MODE 1 is for analog joystick mode with circular movements.

MODE2 is for emulating swipe movements. When you map the Joystick on the desired screen position, tap it once and the mode selection will appear. In MODE 2 you will see a slider selection for the speed you want for the swipe action. Just experiment with the game, which speed suits the best. Press OK after you selected the mode you want to use.

TIP: With some games, not all buttons are being used and when you experience strange behavior when not assigned hardware buttons are pressed, move the non-assigned Virtual buttons to an area in the game, where there are no virtual controls.

When you want to experiment with the VKM tool, use the GAMEKEY tester APP  $\sim$  , assign the VKM keys to any position on the screen, save the setting and use the hardware buttons to see the simulation of finger touches normally pressed on the touch screen.

TIP: Many games and game emulators function automatically with the Physical game buttons and no VKM assignment is needed. In these games an Option/Settings menu is mostly present where the physical keys can be assigned to the game key definitions / controls.

Also see instruction video on tablet: *Homescreen: icoon* 

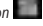

(Fig.8)

#### **HIDE AND UNHIDE THE ANDROID NAVIGATION BAR**

A. Swipe from left to right to hide the Android Navigation Bar

B. Swipe from right to left to unhide the Android Navigation Bar

Virtual Key Mapping™ (VKM™) is een eenvoudig te gebruiken intuïtieve applicatie om de fysieke hardwareknoppen te koppelen aan de virtuele bedieningsknoppen van spelletjes.

#### (Fig.1)

Zodra een spel is geopend, drukt u op het pictogram VKM voor weergave van het VKMbedieningspaneel.

#### (Fig.2)

Tik en houd uw vinger op de gewenste VKM-knop en schuif met uw vinger naar de virtuele bedieningsknop op het scherm.

#### (Fig.3-4)

Voor de virtuele richtingsknoppen (D-PAD) beweegt u de linker joystick naar de gewenste plek. Sommige Virtual D-PADs zijn groter dan de standaard cirkel van de joystick. U kunt deze gewoon vergroten door uw vingers samen te knijpen om het formaat van de joystick aan de juiste grootte aan te passen.

Voor afzonderlijke virtuele drukknoppen verplaatst u de gewenste VKM-toets naar de juiste plek op het scherm om de bijbehorende hardwareknop hieraan te koppelen.

#### (Fig.5)

Nadat u alle gewenste virtuele toetsen hebt toegewezen, drukt u op de groene  $\Box$ -knop en vervolgens op de -knop om de toewijzing voor het geselecteerde spel in het geheugen op te slaan. De volgende keer dat u het spel start, zal het systeem de opgeslagen VKM-instellingen automatisch laden. Als u de VKM-instellingen wilt wijzigen, drukt u opnieuw op de  $\blacksquare$ -knop. Verplaats de gewenste virtuele toets naar de nieuwe plek en druk vervolgens op de groene <sup>(save</sup>) -knop. Druk op de rode <sup>(arser</sup>) -knop om alle toegewezen virtuele toetsen te wissen en deze opnieuw toe te wijzen.

#### (Fig.6)

#### **EEN TOEGEWEZEN TOETS WISSEN**

Als u een virtuele toets wilt verwijderen, tikt u eenmaal op de virtuele toets en kiest u DEL. De virtuele toets zal van de schermpositie worden gewist. Druk op OK om de virtuele toets op deze plek te bewaren.

#### (Fig.7)

#### **VIRTUELE JOYSTICKMODI**

De virtueel toegewezen joystick heeft twee modi. MODE 1 is voor de analoge joystickmodus met cirkelvormige bewegingen. MODE 2 is voor het nabootsen van veegbewegingen. Tik bij het toewijzen van de joystick op de gewenste schermpositie eenmaal op de joystick en de optie voor het kiezen van de modus verschijnt. In MODE 2 ziet u een schuifregelaar voor het instellen van de gewenste snelheid voor de veegbeweging. Gewoon even experimenteren in het spel welke snelheid het beste is. Druk op OK nadat u de juiste modus hebt geselecteerd.

TIP: bij sommige spellen worden niet alle knoppen gebruikt. Wanneer u merkt dat het spel wordt verstoord bij het drukken op niet-toegewezen hardwareknoppen, verplaats dan de niet-toegewezen virtuele toetsen naar een plek in het spel waar geen virtuele bedieningsknoppen zijn.

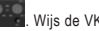

Als u wilt experimenteren met de VKM-functies, gebruik dan de GAMEKEY tester APP . Wijs de VKMtoetsen toe aan willekeurige posities op het scherm en sla de instellingen op. Gebruik de hardwareknoppen om de simulatie van de vinger te zien die normaliter op het touchscreen drukt.

TIP: veel games en spelemulators werken automatisch met de fysieke spelknoppen. Hiervoor is dus geen VKM-toewijzing nodig. In deze games is meestal een menu Opties/Instellingen aanwezig waarmee de fysieke toetsen kunnen worden toegewezen aan de opties/toetsen van het betreffende spel.

Zie ook de instructievideo op de tablet: Home Scherm: pictogram

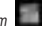

#### (Fig.8) **DE ANDROID NAVIGATIEBALK WEERGEVEN EN VERBERGEN**

A. Veeg van links naar rechts om de Android Navigatiebalk te verbergen

B. Veeg van rechts naar links om de Android Navigatiebalk weer te geven

Virtual Key Mapping™ (VKM™) ist eine bedienungsfreundliche, intuitive Anwendung, mit der die physischen Gaming-Tasten der Hardware mit den virtuellen Bedientasten von Spielen verknüpft werden.

#### (Fig.1)

Nachdem ein Spiel geöffnet wurde, tippen Sie auf das VKM-Symbol, um das VKM-Bedienfeld einzublenden.

#### (Fig.2)

Drücken Sie mit dem Finger auf die gewünschte VKM-Taste, und ziehen Sie den Finger dann zu der virtuellen Bedientaste auf dem Bildschirm.

#### (Fig.3-4)

Bewegen Sie für virtuelle Steuerkreuze (D-PADs) den linken Joystick zur gewünschten Stelle. Manche virtuellen D-PADs sind größer als ein normaler Joystick-Kreis. Sie können den Joystick einfach durch Aufund Zuziehen von zwei Fingern auf die richtige Deckungsgröße anpassen.

Bewegen Sie bei einfachen virtuellen Drucktasten die gewünschte VKM-Taste an die richtige Stelle auf dem Bildschirm, um die entsprechende Hardware-Taste zuzuordnen.

#### (Fig.5)

Nachdem Sie alle gewünschten Virtual Keys zugeordnet haben, drücken Sie die grüne Taste und anschließend die Taste . Die Zuordnung wird nun für das ausgewählte Spiel im Speicher abgelegt. Beim nächsten Start des Spiels erinnert sich das System automatisch an die gespeicherte VKM-Einstellung. Wenn Sie die VKM-Einstellung ändern möchten, drücken Sie erneut auf **Dagen Sie die entsprechende** virtuelle Taste an die gewünschte Stelle, und drücken Sie zum Abschluss wieder die grüne Taste . Oder drücken Sie die rote Taste (Durch ), um alle Belegungen für die Virtual Keys zu löschen und neu zuzuweisen.

#### (Fig.6)

#### **LÖSCHEN EINER TASTENZUORDNUNG**

Wenn Sie einen Virtual Key nicht mehr benötigen und löschen möchten, tippen Sie einmal auf die virtuelle Taste und wählen Sie DEL. Der Virtual Key wird von seiner Bildschirmposition entfernt. Drücken Sie OK, wenn der Virtual Key an der Position bleiben soll.

#### (Fig.7)

#### **VIRTUELLE JOYSTICK-MODI**

Für die Zuordnung virtueller Joysticks stehen zwei Modi zur Verfügung: MODE 1 für analoge Joysticks mit Kreisbewegungen, MODE2 zur Emulation von Wischgesten. Wenn Sie den Joystick der gewünschten Bildschirmposition zuordnen, tippen Sie einmal auf ihn. Die Modusauswahl wird angezeigt. In MODE 2 sehen Sie einen Schieberegler für die gewünschte Geschwindigkeit der Wischgeste. Probieren Sie in dem Spiel aus, welche Geschwindigkeit am besten ist. Nachdem Sie den gewünschten Modus eingestellt haben, drücken Sie OK.

TIPP: Bei manchen Spielen werden nicht alle Tasten benötigt, und wenn Sie beim Drücken nicht zugeordneter Hardware-Tasten ein ungewöhnlichen Verhalten bemerken, schieben Sie die nicht zugeordneten VKM-Tasten in einen Bereich des Spiels, an dem sich keine virtuellen Bedienelemente befinden.

Wenn Sie das VKM-Tool erst ausprobieren möchten, verwenden Sie die GAMEKEY-Test-APP **Range**, weisen Sie die VKM-Tasten einer beliebigen Bildschirmposition zu, speichern Sie die Einstellungen, und probieren Sie mit den Hardware-Tasten aus, wie die Fingerberührungen des Touchscreens simuliert werden.

TIPP: Viele Spiele und Spiele-Emulatoren erkennen die physischen Spieltasten automatisch, und es ist keine VKM-Zuweisung erforderlich. Diese Spiele besitzen in der Regel ein Menü für Optionen bzw. Einstellungen, in denen Tasten und Bedienelemente für das Spiel definiert werden können.

Siehe auch die Videoanleitung auf dem Tablet: *Homescreen: icon*

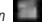

(Fig.8)

#### **AUS- UND EINBLENDEN DER ANDROID-NAVIGATIONSLEISTE**

A. Wischen Sie von links nach rechts, um die Android-Navigationsleiste auszublenden

B. Wischen Sie von rechts nach links, um die Android-Navigationsleiste einzublenden

#### FRANÇAIS

Virtual Key Mapping™ (VKM™) est une application intuitive facile d'utilisation permettant de relier les boutons de jeux matériels physiques aux boutons de commande virtuelle de jeux.

#### (Fig.1)

Après démarrage du jeu, appuyez sur l'icone VKM pour afficher le panneau de commande VKM.

#### (Fig.2)

Touchez et maintenez votre doigt appuyé sur le bouton VKM souhaité puis faites glisser votre doigt vers le bouton de commande virtuelle sur l'écran.

#### (Fig.3-4)

Lorsque vous disposez d'un pavé de direction virtuelle (touches de navigation ou D-pad), déplacez le joystick gauche vers l'emplacement souhaité. Certaines touches de navigation virtuelle (D-pad) sont plus grandes que le rond standard du joystick. Vous pouvez simplement l'agrandir en le pinçant et en redimensionnant le joystick à la bonne taille.

Pour les boutons poussoir individuels virtuels, déplacez la touche VKM souhaitée au bon emplacement sur l'écran pour relier le bouton matériel correspondant.

#### (Fig.5)

Après avoir mappé toutes les touches virtuelles souhaitées, appuyez sur le bouton vert **puis sur le** puis sur le bouton <sup>et</sup> et le mapping du jeu sélectionné sera sauvegardé dans votre mémoire. Au prochain démarrage du jeu, le système proposera automatiquement le paramétrage VKM enregistré. Lorsque vous souhaitez modifier le paramétrage VKM, appuyez de nouveau sur la touche et déplacez la touche virtuelle vers le nouvel emplacement souhaité et appuyez sur le bouton vert **save la lorsque c'est prêt ou appuyez sur** le bouton rouge **present pour effacer toutes les touches virtuelles si vous souhaitez supprimer tous les** boutons mappés et les attribuer de nouveau.

#### (Fig.6)

#### **SUPPRIMER UNE TOUCHE MAPPÉE**

Lorsque vous voulez supprimer une touche virtuelle que vous ne souhaitez plus utiliser, tapez une fois sur la touche virtuelle et choisissez DEL et la touche virtuelle sera supprimée de la position de l'écran. Appuyez sur OK si vous souhaitez conserver la touche virtuelle à cet emplacement.

#### (Fig.7)

#### **MODES VIRTUELS DU JOYSTICK**

Le mapping virtuel du joystick comporte deux modes. Le MODE 1 est le mode analogique du joystick et concerne les mouvements circulaires. Le MODE 2 concerne l'émulation des mouvements de glissement. Lorsque vous mappez le joystick à l'emplacement souhaité sur l'écran, tapez une fois et le choix du mode apparaîtra. En MODE 2, le curseur permet de régler la vitesse de glissement. Faites l'expérience du jeu pour régler à la vitesse qui vous conviendra le mieux. Appuyez sur OK après avoir sélectionné le mode que vous souhaitez.

CONSEIL : pour certains jeux, tous les boutons ne sont pas utilisés. Si vous effectuez un mouvement non approprié en appuyant sur des boutons matériels non attribués, déplacez les boutons virtuels non attribués vers un emplacement du jeu dans lequel ne figure aucune commande virtuelle.

Si vous découvrez l'outil VKM, utilisez l'application test GAMEKEY **(CELC)**, attribuez les touches VKM à n'importe quel emplacement à l'écran, enregistrez le paramétrage et utilisez les boutons matériels pour voir si le contact du doigt est normal lorsque vous appuyez sur l'écran tactile.

CONSEIL : de nombreux jeux et émulateurs de jeux fonctionnent automatiquement avec les boutons de jeux physiques et aucune attribution VKM n'est nécessaire. Ces jeux comportent généralement un menu option/ paramètres dans lequel les touches physiques peuvent être attribuées aux définitions/commandes des touches du jeu.

Voir également la vidéo d'instructions sur la tablette : page d'accueil : icone

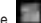

#### (Fig.8)

#### **MASQUER ET AFFICHER LA BARRE DE NAVIGATION ANDROID**

Faites glisser votre doigt de gauche à droite pour masquer la barre de navigation Android Faites glisser votre doigt de droite à gauche pour afficher la barre de navigation Android
### ESPAÑOL

Virtual Key Mapping™ (VKM™) es una aplicación fácil de usar que permite vincular los botones de juego físicos a los botones de control virtual de los juegos.

#### (Fig.1)

Después de abrir un juego, pulse el icono de VKM para mostrar la distribución del panel de control de VKM.

### (Fig.2)

Mantenga pulsado el dedo en el botón de VKM que desee, y deslice el dedo hacia el botón de control virtual de la pantalla.

### (Fig.3-4)

Si se trata de una cruceta virtual (D-PAD), mueva el joystick izquierdo hasta la posición que desee. El tamaño de algunas crucetas virtuales es mayor que el del círculo de los joysticks normales. Podrá ampliarlo con solo pellizcarlo y cambiar el tamaño del joystick para adaptarlo al tamaño de superposición correcto.

Si se trata de botones virtuales independientes, mueva la tecla de VKM que desee hasta el punto correcto de la pantalla, para vincular el botón de hardware correspondiente.

### (Fig.5)

Cuando haya asignado todas las teclas virtuales que desee, pulse el botón **CEAVE** verde y, a continuación, el botón **de la vila asignación correspondiente al juego seleccionado quedará almacenada en memoria. La** próxima vez que inicie el juego, el sistema recordará automáticamente el ajuste de VKM guardado. Si desea cambiar el ajuste de VKM, pulse el botón **de nuevo y mueva la tecla virtual que desee hasta el nuevo** punto. Pulse el botón  $\left( \frac{3AVE}{2} \right)$  verde cuando esté listo, o pulse el botón  $\left( \frac{3EVE}{2} \right)$  rojo para eliminar todas las teclas virtuales, en caso de que desee borrar todos los botones asignados y asignarlos de nuevo.

#### (Fig.6)

#### **ELIMINACIÓN DE UNA TECLA ASIGNADA**

Si desea eliminar una tecla virtual que no va a volver a usar, pulse la tecla virtual, pulse SUPR y la tecla virtual se eliminará de la posición de pantalla. Si desea conservar la tecla virtual en su posición, pulse OK.

#### (Fig.7)

### **MODOS DE JOYSTICK VIRTUAL**

El joystick virtual asignado ofrece dos modos. El MODO 1 corresponde a modo de joystick analógico con movimientos circulares. El MODO 2 está destinado a emular movimientos de deslizamiento. Cuando haya asignado el joystick en la posición de pantalla que desee, púlselo una vez y aparecerá la pantalla de selección de modo. En el MODO 2 verá una selección deslizante en la que podrá definir la velocidad que desea asignar a la acción de deslizamiento. Pruebe el modo en el juego y decida cuál es la velocidad más adecuada. Pulse OK después de seleccionar el modo que desee usar.

CONSEJO: En algunos juegos no se utilizan todos los botones. Si experimenta comportamientos extraños cuando se pulsan botones físicos no asignados, mueva los botones virtuales no asignados a una zona del juego en la que no haya controles virtuales.

Si desea experimentar con la herramienta VKM, utilice GAMEKEY tester APP **and a** asigne las teclas de VKM a la posición de pantalla que desee, guarde el ajuste y utilice los botones físicos para ver la simulación de los toques con el dedo normalmente pulsados en la pantalla táctil.

CONSEJO: Muchos juegos y emuladores funcionan automáticamente con los botones de juego físicos, por lo que no es necesario realizar ningún tipo de asignación de VKM. En estos juegos suele haber un menú de Opciones/Ajustes en el que pueden asignarse las teclas físicas a las definiciones y controles de las teclas del juego.

Consulte también el vídeo de instrucciones de la tableta: *Pantalla de inicio: icono* 

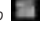

# **OCULTAR Y MOSTRAR LA BARRA DE NAVEGACIÓN DE ANDROID**

A. Deslice de izquierda a derecha para ocultar la barra de navegación de Android

B. Deslice de derecha a izquierda para mostrar la barra de navegación de Android

### PORTUGUÉS

Virtual Key Mapping™ (VKM™) é uma aplicação intuitiva e de fácil utilização que permite ligar os botões de jogo físicos aos botões de controlo virtuais dos jogos.

#### (Fig.1)

Depois de abrir um jogo, prima no ícone VKM para visualizar a sobreposição do painel de controlo VKM.

### (Fig.2)

Toque e mantenha o dedo sobre o botão VKM pretendido e, em seguida, deslize o dedo em direção ao botão de controlo virtual no ecrã.

# (Fig.3-4)

Para as teclas direcionais virtuais (D-PAD), mova o joystick esquerdo para o ponto pretendido. Alguns D-PADs virtuais são maiores do que o círculo do joystick normal. Pode simplesmente ampliá-lo, beliscando ou esticando com dois dedos para redimensionar o joystick para o tamanho sobreposto correto.

Para cada um dos botões de premir virtuais, mova a tecla VKM pretendida para o ponto correto no ecrã, para ligá-lo ao botão físico correspondente.

### (Fig.5)

Após mapear todas as teclas virtuais pretendidas, prima o botão verde e, de seguida, o botão para guardar na memória o seu mapeamento para o jogo selecionado. Da próxima vez que iniciar o jogo, o sistema lembra-se automaticamente da configuração VKM guardada. Quando quiser alterar a configuração VKM, prima novamente o botão e e mova a tecla virtual pretendida para o novo ponto desejado. Prima o botão verde quando estiver pronto ou o botão vermelho para limpar todas as teclas virtuais, caso pretenda limpar todos os botões mapeados e atribuí-los novamente.

#### (Fig.6)

### **ELIMINAR UMA TECLA MAPEADA**

Quando desejar eliminar uma tecla virtual que já não quer utilizar, toque uma vez nessa tecla e escolha DEL; a tecla virtual é eliminada da posição no ecrã. Prima OK se desejar manter a tecla virtual na sua posição

#### (Fig.7)

### **MODOS DE JOYSTICK VIRTUAL**

O joystick mapeado virtual possui dois modos. O MODO 1 corresponde ao modo de joystick analógico com movimentos circulares. O MODO 2 corresponde à emulação dos movimentos de percorrer. Quando mapeia o joystick na posição do ecrã desejada, toque nele uma vez para ser apresentado o modo de seleção. No MODO 2 é apresentado um controlo de deslize para selecionar a velocidade pretendida para a ação de percorrer. Experimente com o jogo para determinar a velocidade mais adequada. Prima OK depois de ter selecionado o modo que pretende utilizar.

SUGESTÃO: nem todos os botões são utilizados em alguns jogos, pelo que, se notar um comportamento estranho ao premir botões físicos não atribuídos, mova os botões virtuais não atribuídos para uma área no jogo onde não existem controlos virtuais.

Para experimentar a ferramenta VKM, utilize a APP de teste GAMEKEY e atribua as teclas VKM a qualquer posição no ecrã, guarde a configuração e utilize os botões físicos para ver a simulação dos toques normalmente feitos no ecrã tátil.

SUGESTÃO: muitos jogos e emuladores de jogos funcionam com os botões físicos e não é necessária qualquer atribuição VKM. Nesses jogos, é geralmente apresentado um menu de Opção/Definições onde as teclas físicas podem ser atribuídas às definições de teclas/controlos do jogo.

Ver também vídeo de instruções no tablet: *Ecrã inicial: ícone*

# **OCULTAR E MOSTRAR A BARRA DE NAVEGAÇÃO DO ANDROID**

A. Percorra a partir da esquerda para a direita para ocultar a Barra de Navegação do Android

B. Percorra a partir da direita para a esquerda para mostrar a Barra de Navegação do Android

Virtual Key Mapping™ (VKM™) to intuicyjna, prosta w użyciu aplikacja pozwalająca na mapowanie fizycznych przycisków urządzenia z wirtualnymi przyciskami w grze.

### (Fig.1)

Po uruchomieniu gry naciśnij ikonę VKM, aby wyświetlić panel kontrolny VKM.

# (Fig.2)

Naciśnij i przytrzymaj palcem wybrany przycisk VKM, a następnie przesuń palec w kierunku wirtualnego przycisku na ekranie.

# (Fig.3-4)

W przypadku wirtualnych przycisków strzałek (PAD KIERUNKOWY), przesuń lewą gałkę analogową w wybrane położenie. Niektóre wirtualne pady kierunkowe są większe, niż okręg standardowej gałki analogowej. Możesz go po prostu powiększyć do właściwego, nakładającego się rozmiaru, łapiąc go i powiększając.

W przypadku wirtualnych przycisków, przesuń wybrany przycisk VKM we właściwe miejsce na ekranie, aby zmapować odpowiadający mu przycisk sprzętowy.

# (Fig.5)

Po zmapowaniu wszystkich wybranych przycisków wirtualnych naciśnii zielony przycisk  $\Box$ , a następnie przycisk  $\blacksquare$ , aby mapowanie dla wybranej gry zostało zapisane w pamięci. Kolejnym razem uruchamiając grę system automatycznie wywoła zapisane ustawienie VKM. Jeżeli chcesz zmienić ustawienie VKM, ponownie naciśnij in i przesuń wybrany przycisk wirtualny do nowego wybranego położenia. Po zakończeniu naciśnij zielony przycisk (sava i; lub naciśnij czerwony przycisk (sasar i w celu usunięcia wszystkich przycisków wirtualnych, jeżeli chcesz usunąć zmapowane przyciski i przypisać je od nowa.

#### (Fig.6)

# **USUWANIE ZMAPOWANEGO PRZYCISKU**

Chcąc usunąć przycisk wirtualny, którego nie chcesz już używać, dotknij przycisku wirtualnego raz i wybierz DEL; przycisk wirtualny zostanie usunięty z położenia na ekranie. Naciśnij OK, jeżeli chcesz pozostawić przycisk wirtualny w jego położeniu.

# (Fig.7)

# **TRYBY WIRTUALNYCH GAŁEK ANALOGOWYCH**

Zmapowana wirtualna gałka analogowa ma dwa tryby. TRYB 1 jest dla trybu gałki analogowej z ruchami okrężnymi. TRYB 2 jest dla celów naśladowania ruchów "swipe". Mapując gałkę analogową dla wybranego położenia na ekranie, dotknij ją raz, aby wyświetlić menu wyboru trybu. W TRYBIE 2 wyświetlony zostanie suwak wyboru do określenia prędkości wykonywania gestów "swipe". Sprawdź w czasie rozgrywki, jaka prędkość jest dla Ciebie najlepsza. Naciśnij OK po wybraniu trybu, którego chcesz używać.

WSKAZÓWKA: W przypadku niektórych gier nie wszystkie przyciski są wykorzystywane. W związku z tym, jeżeli zauważysz dziwne zachowanie urządzenia w przypadku naciśnięcia niezmapowanych przycisków sprzętowych, przenieś nieprzypisane przyciski wirtualne do obszaru ekranu, w którym nie ma wirtualnych elementów obsługi w grze.

Chcą sprawdzić możliwości narzędzia VKM, skorzystaj z aplikacji testującej przyciski w grze ; przypisz przyciski VKM do wybranej pozycji na ekranie, zapisz ustawienie i użyj przycisków sprzętowych, aby wyświetlić symulację dotknięć palcem, które są zwyczajowo wykonywane na ekranie dotykowym.

WSKAZÓWKA: Wiele gier i emulatorów funkcjonuje automatycznie z wykorzystaniem fizycznych przycisków i przypisywanie VKM nie jest konieczne. W tych grach z reguły dostępne jest menu Opcje/Ustawienia, gdzie fizyczne przyciski mogą zostać przypisane definicjom przycisków / elementom kontrolnym w grze.

Patrz także film instruktażowy zapisany na tablecie: *ekran domowy: ikona* 

# **UKRYJ I ODKRYJ PASEK NAWIGACYJNY SYSTEMU ANDROID**

A. Wykonaj gest "swipe" od lewej do prawej, aby ukryć pasek nawigacyjny systemu Android

B. Wykonaj gest "swipe" od prawej do lewej, aby odkryć pasek nawigacyjny systemu Android

# ČEŠTINA

Virtual Key Mapping™ (VKM™) je intuitivní a snadná aplikace, která umožňuje propojit fyzická hardwarová herní tlačítka s tlačítky pro virtuální ovládání her.

# (Fig.1)

Po spuštění hry stiskněte ikonu VKM. Zobrazí se překryvný prvek ovládacího panelu VKM.

# (Fig.2)

Klepněte na požadované tlačítko VKM a prstem jej přidržte, poté prstem přejeďte směrem k tlačítku virtuálního ovládání na obrazovce.

# (Fig.3-4)

U virtuálního kurzoru (D-PAD) přemístěte levý joystick na požadovaný bod. Některé virtuální kurzory (D-PAD) jsou větší než standardní kolečko joysticku. Můžete jej jednoduše zvětšit, pokud jej stáhnete a změníte velikost joysticku tak, aby odpovídala překrývající se velikosti.

U virtuálních samostatných tlačítek přesuňte požadovanou klávesu VKM do příslušného bodu na obrazovce a propojte ji s odpovídajícím hardwarovým tlačítkem.

# (Fig.5)

Jakmile zmapujete všechny požadované virtuální klávesy, stiskněte zelené tlačítko **a poté tlačítko** . Mapování pro vybranou hru bude uloženo do paměti. Při příštím spuštění hry si systém automaticky zapamatuje uložené nastavení VKM. Pokud budete chtít změnit nastavení VKM, opět stisknete přesunete požadovanou virtuální klávesu do nového bodu, po dokončení stisknete zelené tlačítko , případně, pokud si budete přát vymazat všechna zmapovaná tlačítka a opět je nově přiřadit, stisknete červené tlačítko **. Hanger** 

# $(Fin 6)$

# **VYMAZÁNÍ ZMAPOVANÝCH KLÁVES**

Pokud si přejete vymazat virtuální klávesu, kterou již nechcete dále používat, klepněte jednou na virtuální klávesu a zvolte DEL. Virtuální klávesa bude vymazána z pozice na obrazovce. Pokud si přejete virtuální klávesu ponechat v její pozici, stiskněte OK.

# (Fig.7)

# **REŽIMY VIRTUÁLNÍHO JOYSTICKU**

Zmapovaný virtuální joystick má dva režimy. REŽIM 1 je určen pro režim analogového joysticku s kruhovými pohyby. REŽIM 2 je určen pro pohyby imitující údery. Během přesouvání joysticku na požadovanou pozici na obrazovce jednou klepněte, zobrazí se volba režimů. V REŽIMU 2 se zobrazí volba posuvníku, na kterém můžete navolit rychlost úderu. Při hře můžete vyzkoušet, která rychlost vám nejvíce vyhovuje. Po výběru požadovaného režimu stiskněte tlačítko OK.

TIP: Při některých hrách nejsou využívána všechna tlačítka, pokud se Vám proto bude zdát, že po stisknutí nepřiřazených hardwarových tlačítek dochází k neobvyklým reakcím, přesuňte nepřiřazená virtuální tlačítka na místo ve hře, kde se nenachází žádné virtuální ovládání.

Pokud si přejete vyzkoušet nástroj VKM, použijte aplikaci pro testování herních kláves klávesy VKM do jakékoli pozice na obrazovce, uložte nastavení a vyzkoušejte hardwarová tlačítka, následně uvidíte simulaci běžného stisknutí prstem na dotykové obrazovce.

TIP: Mnoho her a herních emulátorů fungují automaticky s fyzickými herními tlačítky a nevyžadují přiřazování VKM. Tyto hry většinou obsahují nabídku Možnosti/Nastavení, ve které je možné přiřadit fyzické klávesy k určení/ovládání herních kláves.

Podívejte se také na instruktážní video na tabletu: *domovská obrazovka: ikon*a

# **SKRYTÍ A ZOBRAZENÍ NAVIGAČNÍHO PANELU ANDROID**

- A. Navigační panel Android skryjete tažením zleva doprava.
- B. Navigační panel zobrazíte tažením zprava doleva.

# SLOVENSKÝ

Virtual Key Mapping™ (VKM™) je intuitívna aplikácia jednoduchá na používanie, ktorá umožňuje prepojenie fyzických hardvérových hracích tlačidiel s virtuálnymi riadiacimi tlačidlami hier.

#### (Fig.1)

Po otvorení hry stlačte ikonu **VKM** a zobrazí sa rozloženie riadiaceho panela VKM.

### (Fig.2)

Dotknite sa a podržte prst na požadovanom tlačidle VKM a potom ho posúvajte smerom k virtuálnym riadiacim tlačidlám na obrazovke.

### (Fig.3-4)

Pre virtuálne smerové podložky (D-PAD) posuňte ľavý joystick do požadovaného bodu. Niektoré virtuálny D-PADy sú väčšie ako štandardný okruh joysticku. Zväčšíte ho jednoducho, položte naň dva prsty a posúvajte ich od seba, týmto zmeníte veľkosť joysticku do požadovanej veľkosti prekrytia.

Pre virtuálne samostatné tlačidlá posuňte požadovanú VKM klávesu podľa vášho výberu do správneho bodu na obrazovke a prepojte ho s príslušným hardvérovým tlačidlom.

# (Fig.5)

Po zmapovaní všetkých požadovaných virtuálnych kláves stlačte zelené tlačidlo **a potom tlačidlo a** a vaše mapovanie pre vybranú hru sa uloží do pamäte. Keď neskôr spustíte hru, systém si automaticky zapamätá uložené nastavenie VKM. Ak chcete zmeniť nastavenie VKM, stlačte znovu **a posu**ňte požadovaný virtuálny kláves do nového požadovaného bodu a keď je na mieste, stlačte zelené tlačidlo alebo stlačte červené tlačidlo **a vertu za vymažte všetky virtuálne klávesy**, ak chcete vymazať všetky namapované tlačidlá a priradiť ich odznovu.

#### (Fig.6)

# **MAZANIE NAMAPOVANEJ KLÁVESY**

Ak chcete vymazať virtuálnu klávesu, ktorú už viac nechcete používať, jedenkrát poklepte na virtuálnu klávesu a vyberte DEL a virtuálny kláves sa vymaže z umiestnenia na obrazovke. Ak chcete nechať virtuálny kláves na svojom mieste, stlačte OK.

# (Fig.7)

# **REŽIMY VIRTUÁLNEHO JOYSTICKU**

Virtuálny namapovaný joystick má dva režimy. REŽIM 1 je pre režim analógového joysticku s otáčavými pohybmi. REŽIM 2 slúži na imitovanie pohybov švihania. Keď mapujete joystick na požadované umiestnenie na obrazovke, jedenkrát naň poklepte a zobrazí sa režim výberu. V REŽIME 2 uvidíte posuvný výber rýchlosti, ktorú chcete pre pohyb švihania. Jednoducho experimentujte s hrou a zistíte, ktorá rýchlosť vám najlepšie vyhovuje. Po výbere režimu, ktorý chcete používať, stlačte OK.

TIP: Pri niektorých hrách sa nepoužívajú všetky tlačidlá a keď zbadáte zvláštne správanie, keď nestláčate hardvérové tlačidlá, presuňte nepriradené virtuálne tlačidlá na miesto v hre, kde sa nenachádzajú žiadne virtuálne ovládače.

Ak chcete experimentovať s nástrojom VKM, použite aplikáciu testovacieho zariadenia **prira**, priradte klávesy VKM do ktorejkoľvek polohy na obrazovke, uložte nastavenie a použite hardvérové tlačidlá na kontrolu, či imitácia dotykov prsta stláča normálne na dotykovej obrazovke.

TIP: Veľa hier a herných emulátorov fungujú automaticky s fyzickými hernými tlačidlami a nie je potrebné žiadne VKM priraďovanie. V týchto hrách sa ponuka Možnosť/Nastavenia väčšinou nachádza na mieste, kde môžu byť priradené fyzické tlačidlá k definíciám/ovládačom herných tlačidiel.

Pozrite si aj inštruktážne video na tablete: *domáca obrazovka: ikona*

# **SKRYTIE A ODOKRYTIE NAVIGAČNEJ LIŠTY ANDROID**

- A. Navigačná lišta Android sa skryje švihnutím zľava doprava
- B. Navigačná lišta Android sa odokryje švihnutím sprava doľava

Virtual Key Mapping™ (VKM™) er en intuitiv applikation, der er nem at bruge, så du kan sammenkæde de fysiske hardwarespilknapper med de virtuelle styreknapper i spil.

(Fig.1)

Når et spil er åbnet, skal du trykke på ikonet VKM for at vise VKM-styrepanelets overlay.

# (Fig.2)

Tryk på, og hold din finger på den ønskede VKM-knap, og glid derefter din finger mod den virtuelle styreknap på skærmen.

# (Fig.3-4)

Ved virtuelle retningspuder (D-PAD) skal du flytte venstre joystick til det ønskede sted. Visse virtuelle D-PAD'er er større end standardcirklen for joysticken. Du kan blot forstørre den ved at klemme på den og ændre størrelsen på joysticken til den korrekte overlapningsstørrelse.

Ved virtuelle enkelttryksknapper skal du flytte den valgte VKM-tast til det korrekte sted på skærmen for at kæde den sammen med den tilsvarende hardwareknap.

# (Fig.5)

Når du har sammenkædet alle de ønskede virtuelle taster, skal du trykke på den grønne knap < derefter på knappen  $\blacksquare$ , og din sammenkædning for det valgte spil er gemt i hukommelsen. Næste gang du starter spillet, vil systemet automatisk huske den gemte VKM-indstilling. Når du vil ændre VKM-indstillingen, skal du trykke på igen og flytte den ønskede virtuelle tast til det nye ønskede sted og trykke på den grønne knap **GANK ,** når du er klar eller trykke på den røde knap **GANG TEST i** for at rydde alle virtuelle taster, hvis du ønsker at rydde alle sammenkædede knapper og tildele dem på ny.

# (Fig.6)

# **SLETNING AF EN TILKNYTTET TAST**

Når du vil slette en virtuel tast, som du ikke vil bruge mere, skal du tappe een gang på den virtuelle tast og vælge DEL, hvor den virtuelle tast vil blive slettet fra skærmpositionen. Tryk på OK, hvis du vil beholde den virtuelle tast på positionen

# (Fig.7)

# **VIRTUELLE JOYSTICK-TILSTANDE**

Det virtuelt sammenkædede joystick har to tilstande. MODE 1 er til analog joystick-tilstand med cirkulære bevægelser. MODE2 er til emulering af glidebevægelser. Når du sammenkæder joysticken på den ønskede skærmposition, skal du tappe på den een gang, og tilstandsvælgeren vises. I MODE 2 vil du se et skydervalg for hastigheden, som du ønsker for glidehandlingen. Eksperimenter blot med spillet for at se, hvilken hastighed der passer bedst. Tryk på OK, når du har valgt den tilstand, som du vil bruge.

TIP: I visse spil bruges alle knapper ikke, og når du oplever mærkelig adfærd, når der trykkes på ikketildelte hardwareknapper, skal du flytte de ikke-tildelte virtuelle knapper til et område i spillet, hvor der ikke er nogen virtuelle styringer.

Når du vil eksperimentere med VKM-værktøjet, skal du bruge GAMEKEY tester APP , tildele VKMtasterne til en position på skærmen, gemme indstillingen og bruge hardwareknapperne til at se simuleringen af fingertryk, der normalt nedtrykkes på berøringsskærmen.

TIP: Mange spil og spilemulatorer fungerer automatisk med de fysiske spilknapper, hvor der ikke er behov for VKM-tideling. I disse spil er en indstillingsmenu oftest til rådighed, hvor de fysiske taster kan tildeles til spiltastedefinitionerne/styringerne.

### (Fig.8)

# **SKJUL OG FJERN SKJUL AF ANDROID-NAVIGATIONONSBJÆLKE**

A. Glid fra venstre til højre for at skjule Androids navigationsbjælke

B. Glid fra højre mod venstre for at vise Androids navigationsbjælke

#### **SVENSKA**

Virtual Key Mapping™ (VKM™) är en intuitiv och lättanvänd applikation för att tillåta länkning av den fysiska hårdvarans spelknappar med spelets virtuella kontrollknappar.

#### (Fig.1)

Då ett spel har öppnats trycker du på **VKM-ikonen för att visa överlagringen med VKM-kontrollpanelen.** 

### (Fig.2)

Tryck och håll nere fingret på önskad VKM-knapp och dra sedan fingret mot den virtuella kontrollknappen på skärmen.

### (Fig.3-4)

För virtuella riktningsknappar (D-PAD), flytta vänster joystick till önskad plats. Vissa virtuella riktningsknappar är större som den normala joystick-cirkeln. Du kan enkelt förstora dem också genom att nypa och ändra storlek på joysticken för korrekt överlagring.

För virtuella enkla tryckknappar, flyttar du önskad VKM-tangent till korrekt plats på skärmen för att länka motsvarande knapp på hårdvaran.

### (Fig.5)

Efter att du har kartlagt alla önskade virtuella tangenter, trycker du på den gröna <sup>Gaven</sup>-knappen och sedan på **D**-knappen så sparas din kartläggning för valt spel i minnet. Nästa gång du startar spelet kommer systemet automatiskt att komma ihåg sparad VKM-inställning. När du vill ändra VKM-inställningen, trycker du på **igen och flyttar önskad virtuell tangent till ny önskad plats. Tryck sedan på den gröna Exave -knappen när du är klar eller tryck på den röda ALLAR -knappen för att rensa alla virtuella tangenter** om du vill rensa alla kartlagda knappar och göra nya tilldelningar.

#### (Fig.6)

# **RADERA EN KARTLAGD TANGENT**

När du vill radera en virtuell tangent, som du inte vill använda längre, pekar du på den virtuella tangenten en gång och väljer DEL, så kommer den virtuella tangenten att raderas från skärmpositionen. Tryck på OK om du vill behålla den virtuella tangenten på dess position.

#### (Fig.7)

### **VIRTUELLA JOYSTICKSLÄGEN**

Den virtuellt kartlagda joysticken har två lägen. LÄGE 1 är för analogt joysticksläge med cirkulära rörelser. LÄGE 2 är för att efterlikna svepande rörelser. När du kartlägger joysticken på önskad skärmposition pekar du på den en gång, så kommer lägesvalet att visas. I LÄGE 2 kommer du att se ett reglage för att välja vilken hastighet du vill ha på den svepande rörelsen. Experimentera med spelet och se vilken hastighet som passar dig bäst. Tryck på OK när du har valt det läge som du vill använda.

TIPS: I vissa spel används inte alla knappar och om du upplever konstigt beteende då hårdvarans knappar som inte är tilldelade trycks in, flyttar du de virtuella knappar som inte är tilldelade till ett område i spelet där det inte finns några virtuella kontroller.

När du vill experimentera med VKM-verktyget använder du GAMEKEY tester APP (1999), tilldela VKMknapparna till vilken position som helst på skärmen, spara inställningarna och använd hårdvarans knappar för att se simuleringen av fingerpekningar som normalt görs på pekskärmen.

TIPS: Många spel och spelemulatorer fungerar automatiskt med fysiska spelknappar och ingen VKMtilldelning krävs. I dessa spel finns oftast en meny med Alternativ/Inställningar där de fysiska tangenterna kan tilldelas till spelets tangentdefinitioner /-kontroller.

Se även en instruktionsvideo på plattan: *Hemskärm: ikon* 

### (Fig.8) **DÖLJ OCH TA FRAM ANDROID NAVIGERINGSRIBBA**

A. Dra från vänster till höger för att dölja Android navigeringsribba

B. Dra från höger till vänster för att ta fram Android navigeringsribba

### ΕΛΛΗΝΙΚΑ

H Virtual Key Mapping™ (VKM™) είναι μια απλή και εύχρηστη εφαρμογή, η οποία επιτρέπει τη διασύνδεση των φυσικών κουμπιών για τον χειρισμό παιχνιδιών με τα Εικονικά κουμπιά ελέγχου των παιχνιδιών.

### (Fig.1)

Αφού ανοίξετε ένα Παιχνίδι, πατήστε στο εικονίδιο VKM για να εμφανίσετε με υπέρθεση τον πίνακα ελέγχου VKM.

# (Fig.2)

Αγγίξτε παρατεταμένα το επιθυμητό κουμπί VKM και κατόπιν σύρετε το δάχτυλό σας προς το Εικονικό κουμπί ελέγχου στην οθόνη.

# (Fig.3-4)

Για τις εικονικές Επιφάνειες Κατεύθυνσης (D-PAD), μετακινήστε το αριστερό τζόιστικ στην επιθυμητή θέση. Ορισμένες Εικονικές επιφάνειες D-PAD είναι μεγαλύτερες από τον τυπικό κύκλο τζόιστικ. Μπορείτε απλά να τον μεγαλώσετε με μια χειρονομία "τσιμπήματος" και να αλλάξετε το μέγεθος του τζόιστικ ώστε να καλύπτεται σωστά.

Για Εικονικά απλά κουμπιά, μετακινήστε το επιθυμητό πλήκτρο VKM στη σωστή θέση στην οθόνη για να το διασυνδέσετε με το αντίστοιχο φυσικό κουμπί.

# (Fig.5)

Αφού αντιστοιχίσετε όλα τα επιθυμητά Εικονικά Πλήκτρα, πατήστε το πράσινο κουμπί ( \*\*\*\* ) και κατόπιν το κουμπί για να αποθηκεύσετε στη μνήμη τις αντιστοιχίσεις σας για το επιλεγμένο παιχνίδι. Την επόμενη φορά που θα ξεκινήσετε το παιχνίδι, το σύστημα θα ανακαλέσει αυτόματα την αποθηκευμένη ρύθμιση VKM. Εάν θέλετε να αλλάξετε τη ρύθμιση VKM, πατήστε ξανά το και μετακινήστε το επιθυμητό Εικονικό Πλήκτρο στη νέα επιθυμητή θέση. Κατόπιν πατήστε το πράσινο κουμπί όταν είστε έτοιμοι, ή πατήστε το κόκκινο κουμπί για να διαγράψετε όλα τα Εικονικά Πλήκτρα, αν θέλετε να διαγράψετε όλα τα αντιστοιχισμένα κουμπιά και να επαναλάβετε την αντιστοίχιση από την αρχή.

(Fig.6)

# **ΔΙΑΓΡΑΦΉ ΕΝΌΣ ΑΝΤΙΣΤΌΙΧΙΣΜΕΝΌΥ ΠΛΉΚΤΡΌΥ**

Όταν θέλετε να διαγράψετε ένα Εικονικό Πλήκτρο το οποίο δεν χρειάζεστε πλέον, αγγίξτε το εικονικό πλήκτρο μία φορά και επιλέξτε DEL. Το Εικονικό Πλήκτρο θα διαγραφεί από τη θέση του στην οθόνη. Πατήστε OK εάν θέλετε να διατηρήσετε το Εικονικό Πλήκτρο στη θέση του.

# (Fig.7)

# **ΚΑΤΑΣΤΑΣΕΙΣ ΕΙΚΌΝΙΚΌΥ ΤΖΌΙΣΤΙΚ**

Το Εικονικό αντιστοιχισμένο τζόιστικ έχει δύο καταστάσεις. Η MODE 1 είναι η κατάσταση αναλογικού τζόιστικ, που λειτουργεί με κυκλικές κινήσεις. Η MODE 2 είναι για την προσομοίωση κινήσεων σάρωσης. Όταν αντιστοιχίσετε το Τζόιστικ στην επιθυμητή θέση στην οθόνη, αγγίξτε το μία φορά και θα εμφανιστεί το μενού επιλογής κατάστασης. Στην MODE 2 θα δείτε ένα συρόμενο ρυθμιστικό για την επιλογή της επιθυμητής ταχύτητας για την ενέργεια σάρωσης. Πειραματιστείτε με το παιχνίδι και επιλέξτε την ταχύτητα που ταιριάζει καλύτερα. Επιλέξτε την κατάσταση που θέλετε να χρησιμοποιήσετε και πατήστε OK.

ΥΠΟΔΕΙΞΗ: Με ορισμένα παιχνίδια δεν χρησιμοποιούνται όλα τα κουμπιά. Εάν διαπιστώσετε παράξενη συμπεριφορά όταν πιέζονται μη-αντιστοιχισμένα φυσικά κουμπιά, μετακινήστε τα μη-αντιστοιχισμένα Εικονικά κουμπιά σε μια περιοχή του παιχνιδιού στην οποία δεν υπάρχουν εικονικοί μηχανισμοί.

Εάν θέλετε να πειραματιστείτε με το εργαλείο VKM, χρησιμοποιήστε την εφαρμογή GAMEKEY tester APP , αντιστοιχίστε τα πλήκτρα VKM σε οποιαδήποτε θέση στην οθόνη, αποθηκεύστε τη ρύθμιση και χρησιμοποιήστε τα φυσικά κουμπιά για να δείτε την προσομοίωση των αγγιγμάτων με τα δάχτυλα όταν πιέζονται κανονικά στην οθόνη.

ΥΠΟΔΕΙΞΗ: Πολλά παιχνίδια και εφαρμογές εξομοίωσης λειτουργούν αυτόματα με τα Φυσικά κουμπιά για παιχνίδια και δεν χρειάζονται αντιστοιχίσεις VKM. Σε αυτά τα παιχνίδια συνήθως υπάρχει κάποιο μενού επιλογών/ρυθμίσεων (Option/Settings), με το οποίο τα φυσικά πλήκτρα μπορούν να αντιστοιχιστούν σε ορισμούς/μηχανισμούς πλήκτρων των παιχνιδιών.

Δείτε επίσης το βίντεο οδηγιών στην ταμπλέτα: Α*ρχική οθόνη: εικονίδιο*

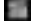

#### (Fig.8) **ΑΠΌΚΡΥΨΉ ΚΑΙ ΕΠΑΝΕΜΦΑΝΙΣΉ ΤΉΣ ΓΡΑΜΜΉΣ ΠΛΌΉΓΉΣΉΣ ΤΌΥ ANDROID**

A. Σύρετε από αριστερά προς τα δεξιά για να κρύψετε τη Γραμμή Πλοήγησης του Android

B. Σύρετε από δεξιά προς τα αριστερά για να επανεμφανίσετε τη Γραμμή Πλοήγησης του Android

Virtual Key Mapping™ (VKM™) è un'applicazione intuitiva facile da usare che consente di collegare i tasti fisici dell'hardware per giochi ai pulsanti di controllo virtuali dei giochi.

#### (Fig.1)

Dopo aver aperto un Gioco, premere l'icona VKM per visualizzare l'overlay del pannello di controllo VKM.

# (Fig.2)

Toccare tenendo il dito sul pulsante VKM desiderato, quindi far scorrere il dito verso il pulsante di controllo virtuale sullo schermo.

# (Fig.3-4)

Per i pad direzionali (D-PAD), spostare il joystick sinistro sul punto desiderato. Alcuni D-PAD virtuali sono più grandi del cerchio del joystick standard. È quini possibile ingrandire quest'ultimo portando il joystick alla dimensione di sovrapposizione corretta.

Per i singoli pulsanti virtuali, spostare il tasto VKM desiderato sul punto corretto dello schermo per collegare il pulsante hardware corrispondente.

# (Fig.5)

Dopo aver mappato tutti tasti virtuali desiderati, premere il pulsante verde **CEAVE** e successivamente il pulsante per memorizzare la mappatura per il gioco selezionato. La prossima volta che si inizia il gioco, il sistema si ricorderà automaticamente dell'impostazione VKM salvata. Per cambiare l'impostazione VKM, premere di nuovo il pulsante e e spostare il tasto virtuale desiderato nel nuovo punto e premere il pulsante verde **GUANT** quando si è pronti o il pulsante rosso **per l'avalitato per cancellare tutti i tasti virtuali se si desidera** eliminare tutti i pulsanti mappati e assegnarli di nuovo.

# $(Fia.6)$

# **ELIMINAZIONE DI UN TASTO MAPPATO**

Quando si desidera eliminare un tasto virtuale, che non si desidera più utilizzare, toccare il tasto virtuale una volta e selezionare DEL e il tasto virtuale verrà eliminato dalla posizione sulla schermo. Premere OK per mantenere il tasto virtuale nella sua posizione

# (Fig.7)

# **MODALITÀ JOYSTICK VIRTUALE**

La mappatura del joystick virtuale presenta due modalità. MODE 1 viene utilizzato per la modalità joystick analogico con movimenti circolari. MODE2 viene utilizzato per emulare i movimenti di scorrimento. Quando il joystick viene mappato sulla posizione desiderata dello schermo, toccarlo una volta per far apparire la modalità di selezione. In MODE 2 è presente un cursore per la selezione della velocità desiderata per l'azione di scorrimento. Provare il gioco per vedere qual è la velocità più adatta. Premere OK dopo aver selezionato la modalità che si desidera utilizzare.

SUGGERIMENTO: Con alcuni giochi, non tutti i pulsanti vengono utilizzati e se si verificano delle azioni strane quando si premono tasti hardware non assegnati, spostare i tasti virtuali non assegnati in un'area del gioco che non contiene controlli virtuali.

Se si desidera provare lo strumento VKM, usare l'APP GAMEKEY **De la di prova, assegnare i tasti VKM** a qualunque posizione sullo schermo, salvare l'impostazione e usare i pulsanti hardware per vedere la simulazione dei tocchi delle dita che si premono normalmente sul touchscreen.

SUGGERIMENTO: Numerosi giochi ed emulatori di giochi funzionano automaticamente con i pulsante fisici del gioco e non necessitano dell'assegnazione VKM. In questi giochi, solitamente è presente un menu Opzioni/Impostazioni in cui è possibile assegnare i tasti fisici alle definizioni/controlli dei tasti del gioco.

Vedere anche il video di istruzioni sul tablet: *Schermata iniziale: icona* 

# (Fig.8) **NASCONDERE E MOSTRARE LA BARRA DI NAVIGAZIONE ANDROID**

A. Far scorrere il dito da sinistra verso destra per nascondere la barra di navigazione Android

B. Far scorrere il dito da destra verso sinistra per visualizzare la barra di navigazione Android

### РУССКИЙ

Виртуальное сопоставление клавиш (VKM™ – Virtual Key Mapping™) – это интуитивно понятное приложение, которое позволяет сопоставить игровые кнопки устройства с виртуальными кнопками управления самой игры.

#### (Fig.1)

После запуска игры нажмите значок приложения VKM для отображения наложения панели управления.

#### (Fig.2)

Коснитесь и удерживайте пальцем требуемую кнопку VKM, а затем переместите палец по направлению виртуальной кнопки управления на экране.

#### (Fig.3-4)

Чтобы назначить виртуальные кнопки направления (D-PAD), переместите левый джойстик в требуемую точку. Некоторые виртуальные кнопки направления имеют больший размер, чем стандартный круг джойстика. Вы можете его увеличить жестом сжатия и изменить размер джойстика до правильного размера наложения.

Чтобы назначить одинарные кнопки нажимного действия, переместите выбранную кнопку VKM в нужную точку на экране, тем самым сопоставив ее с соответствующей кнопкой устройства.

#### (Fig.5)

После сопоставления всех требуемых виртуальных кнопок нажмите зеленую кнопку **(SAVE)**, а затем кнопку для сохранения в памяти сопоставления для выбранной игры. В следующий раз при запуске игры система автоматически запустит сохраненные настройки VKM. Если вам понадобится изменить настройки VKM, снова нажмите кнопку **и переместите требуемую виртуальную клави**шу в новую необходимую точку, а затем нажмите зеленую кнопку **(SAVE)**, когда все будет готово, или красную кнопку для сброса всех сопоставленных виртуальных кнопок и назначения им действий заново.

#### (Fig.6)

### **УДАЛЕНИЕ СОПОСТАВЛЕННЫХ КЛАВИШ**

Если вам необходимо удалить виртуальную кнопку, которую вы больше не планируете использовать, коснитесь этой виртуальной кнопки один раз, затем выберите «DEL», после чего виртуальная кнопка будет удалена со своего положения на экране. Нажмите «OK», если вы хотите оставить виртуальную кнопку на том же месте.

#### (Fig.7)

# **ВИРТУАЛЬНЫЕ РЕЖИМЫ УПРАВЛЕНИЯ ДЖОЙСТИКОМ**

Виртуально сопоставленный джойстик работает в двух режимах. РЕЖИМ 1 предназначен для аналогового джойстика с круговыми движениями. РЕЖИМ 2 предназначен для имитации жестов прокрутки. После сопоставления джойстика с требуемым положением на экране коснитесь его один раз, после чего отобразится выбор режима. В РЕЖИМЕ 2 вы увидите ползунок для выбора скорости действия прокрутки. Попробуйте различные уровни настройки во время игры, чтобы определить самую оптимальную. Нажмите «OK» после выбора необходимого режима.

СОВЕТ: В некоторых играх используются не все кнопки, и если вы испытываете странные реакции при нажатии неназначенных кнопок, переместите их виртуальные кнопки на место в игре, где нет никаких элементов управления.

Если вы хотите поэкспериментировать с настройками VKM, воспользуйтесь тестовым приложением для игровых клавиш , назначьте клавиши VKM любому положению на экране, сохраните настройки и используйте кнопки устройства, чтобы опробовать симуляцию касаний пальцами при обычном нажатии на сенсорный экран.

СОВЕТ: Многие игры и игровые эмуляторы автоматически сопоставляются с кнопками устройства, поэтому назначение кнопок VKM не требуется. В таких играх, чаще всего, в меню настроек существует возможность назначения кнопкам соответствующих функций управления.

Также ознакомьтесь с обучающим видео на планшете: *начальный экран: значок* 

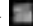

#### $(Fin 8)$

# **СКРЫТИЕ И ОТОБРАЖЕНИЕ НАВИГАЦИОННОЙ ПАНЕЛИ ANDROID**

- A. Проведите слева направо, чтобы скрыть навигационную панель Android.
- B. Проведите справа налево, чтобы отобразить навигационную панель Android.

Virtual Key Mapping™ (VKM™ - virtuell tilordning av knapper) er en intuitiv og brukervennlig app for å tilordne de fysiske spillknappene til virtuelle kontrollknapper i spill.

### (Fig.1)

Etter at et spill er åpnet, trykk på VKM-ikonet for å vise VKM-kontrollpanellaget.

# (Fig.2)

Trykk på og hold fingeren på ønsket VKM-knapp og trekk dretter fingeren mot den virtuelle kontrollknappen på skjermen.

# (Fig.3-4)

For virtuelle retningskontroller (D-PAD), flytt styrespaken til ønsket sted. Enkelte virtuelle retningskontroller har større sirkelstørrelse enn standard. Du kan enkelt forstørre den ved å knipe og endre størrelse på styrespaken til den overlapper riktig.

For virtuelle enkelttrykksknapper, flytt ønsket VKM-knapp til korrekt sted på skjermen for å koble sammen med den aktuelle fysiske knappen.

# (Fig.5)

Etter at du har tilordnet alle de ønskede virtuelle knappene, trykk på den grønne <sup>(save)</sup>-knappen og tilordningen er lagret i minnet. Neste gang du starter spillet, vil systemet automatisk huske de lagrede VKMinnstillingene. Når du vil endre VKM-innstillingene, trykk på **igjen og flytt ønsket virtuell knapp til det** nye stedet, trykk den grønne **GAVE** -knappen når du er klar eller den røde **CALLART** -knappen for å slette alle tilordninger og begynne på nytt.

# (Fig.6)

# **SLETTE EN TILORDNET KNAPP**

Når du vil slette en virtuell knapp du ikke vil bruke lenger, trykk på den virtuelle knappen én gang og velg SLETT, og den virtuelle knappen vil bli slettet fra skjermposisjonen. Trykk OK hvis du vil beholde den virtuelle knappen i posisjonen

# (Fig.7)

# **VIRTUELE STYRESPAKMODUSER**

Den virtuelle tilordnede styrespaken har to moduser. MODUS 1 er for analog modus med sirkulære bevegelser. MODUS 2 er for å emulere sveipebevegelser. Når du tilordner styrespaken til ønsket skjermposisjon, trykk på den én gang og modusalternativene vil vises. I MODUS 2 vil du se en skyvelinje for å velge hastigheten for sveipebevegelsen. Det er bare å eksperimentere med spillet for å finne den hastigheten som passer deg best. Trykk på OK etter at du har valgt modusen du vil bruke.

TIPS: Ikke alle knapper brukes i alle spill, og hvis du opplever merkelige ting når du trykker på fysiske knapper som ikke er tilordnet, flytt de ikke-tilordnede virtuelle knappene til områder i spillet som ikke har noen virtuelle kontroller.

Hvis du vil eksperimentere med VKM-verktøyet, bruk GAMEKEY-TESTAPPEN **1989**, tilordne VKM-knappen til enhver posisjon på skjermen, lagre innstillingene og bruk de fysiske knappene for å se simuleringen av fingertrykk på berøringsskjermen.

TIPS: Mange spill og emulatorer virker automatisk sammen med de fysiske spillknappene og ingen VKMtilordning er nødvendig. I disse spillene finnes det vanligvis en Alternativer/Innstillinger-meny der de fysiske tastene kan tilordnes spilles knapper/kontroller.

Se også instruksjonsvideon på nettbrettet: *Hjemskiermen:* -ikonet

### (Fig.8) **SKJULE OG VISE NAVIGASJONSLINJEN FOR ANDROID**

A. Sveip fra venstre til høyre for å skjule navigasjonslinjen for Android

B. Sveip fra høyre til venstre for å vise navigasjonslinjen for Android

Virtual Key Mapping™ (VKM™) je aplikacija, preprosta za uporabo, ki vam omogoča povezovanje igralnih gumbov fizične opreme z virtualnimi tipkami za krmiljenje v igrah.

(Fig.1)

Ko se igra zažene pritisnite na ikono VKM, da se vam prikaže nadzorna plošča VKM.

# (Fig.2)

Pritisnite in držite prst na želeni VKM tipki in nato povlecite s prstom proti virtualni tipki za krmiljenje na zaslonu.

# (Fig.3-4)

Za virtualno smerno ploščico (D-PAD), premaknite levo kontrolno ročico na želeno mesto. Nekateri virtualni D-PAD-i so večji kot krog standardne kontrolne ročice. To lahko povečate tako, da jo pritisnete in nastavite velikost na ustrezno velikost.

Za posamezne tipke, premaknite poljubno VKM tipko na pravilno mesto na zaslonu, da jo določite k ustreznem gumbu strojne opreme.

# (Fig.5)

Potem ko ste določili vse želene virtualne tipke, pritisnite zelen gumb sava in nato gumb in vaše določanje tipk za izbrano jaro je shranjeno v spominu. Naslednijč, ko boste zagnali igro, se bo sistem samodeino spomnil shranjenih VKM nastavitev. Ko želite spremeniti VKM nastavitve pritisnite znova in premaknite želeno virtualno tipko na novo mesto in pritisnite zelen gumb  $\left\{\right\}$ ko ste končali ali pa pritisnite rdeč gumb **(ALGET)**, da izbrišete vse tipke, če želite ponastaviti nastavljene tipke in jih znova določiti.

# (Fig.6)

# **BRISANJE VIRTUALNE TIPKE**

Ko želite izbrisati virtualno tipko, ki je ne želite več uporabljati, pritisnite na virtualno tipko enkrat in izberite DEL in tipka bo izbrisana iz položaja na zaslonu. Pritisnite OK, če želite tipko ohraniti na njenem mestu.

# (Fig.7)

# **NAČINI VIRTUALNE KRMILNE ROČICE**

Virtualno določena kontrolna ročica ima dva načina. NAČIN 1 je za analogni način ročice s krožnim premikanje. NAČIN 2 je za posnemanje drsnih premikov. Ko določite želeno mesto ročice na zaslonu, se je enkrat dotaknite in prikazala se bo izbira načina. V NAČINU 2 boste videli izbiro drsnika za hitrost katero želite za drsenje. V igri preizkušajte, katera hitrost vam najbolje ustreza. Pritisnite OK, potem ko izberete način, ki ga želite uporabiti.

NASVET: Pri nekaterih igrah se ne uporabljajo vse tipke in ko opazite nenavadno obnašanje, ko pritisnite na nedoločene tipke opreme, prenesite te tipke v igri na mesto, kjer ni virtualnih tipk.

Če želite preizkusiti orodje VKM, uporabite aplikacijo za testiranje igralnih tipk , določite VKM tipke na katero koli mesto na zaslonu, shranite nastavitve in uporabite gumbe strojne opreme, da vidite simulacijo prstnih dotikov, ki običajno pritiskajo na zaslon.

NASVET: Številne igre in igralni emulatorji delujejo samodejno s fizičnimi igralnimi gumbi in VKM določanje ni potrebno. V teh igrah je običajno prisoten meni Nastavitve, kjer se lahko določijo fizične tipke za tipke v igri.

Poglejte si tudi video posnetek na tablici: *začetni zaslon: ikona* 

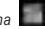

(Fig.8)

# **SKRIVANJE IN PRIKAZOVANJE NAVIGACIJSKE VRSTICE ANDROID**

A. Povlecite iz leve proti desni, da skrijete navigacijsko vrstico Android.

B. Povlecite od desne proti levi, da prikažete navigacijsko vrstico Android.

Віртуальне зіставлення клавіш (VKM™ – Virtual Key Mapping™) – це інтуїтивно зрозумілий застосунок, який дозволяє зіставити ігрові кнопки пристрою з віртуальними кнопками управління самої гри.

#### (Fig.1)

Після запуску гри натисніть значок програми <sup>Пор</sup> VKM для відображення накладення панелі керування VKM.

### (Fig.2)

Доторкніться й утримуйте пальцем потрібну клавішу VKM, а потім проведіть пальцем у напрямку віртуальної кнопки управління на екрані.

# (Fig.3-4)

Щоб призначити віртуальні кнопки напрямків (D-PAD), перемістіть лівий джойстик у потрібну точку. Деякі віртуальні кнопки напрямку мають більший розмір, аніж стандартне коло джойстика. Ви можете його збільшити жестом стиснення і змінити розмір джойстика до правильного розміру накладення.

Щоб призначити одинарні натискні кнопки, перемістіть обрану кнопку VKM у потрібну точку на екрані, зіставивши її з відповідною кнопкою пристрою.

# (Fig.5)

Після зіставлення усіх необхідних віртуальних кнопок натисніть зелену кнопку Свачк , а потім кнопку для збереження зіставлення для обраної гри. Наступного разу при запуску гри система автоматично запустить збережені налаштування VKM. Якщо вам знадобиться змінити налаштування VKM, знову натисніть кнопку і перемістіть необхідну віртуальну клавішу в нову необхідну точку, а потім натисніть зелену кнопку , коли все буде готово, або червону кнопку для скидання всіх зіставлених віртуальних кнопок та призначення їм дії наново.

# $(Fia.6)$

# **ВИДАЛЕННЯ ЗІСТАВЛЕНИХ КЛАВІШ**

Якщо вам необхідно видалити віртуальну кнопку, яку ви більше не використовуєте, торкніться цієї віртуальної кнопки один раз, потім оберіть «DEL», після чого віртуальна кнопка буде видалена зі свого положення на екрані. Натисніть «OK», якщо ви хочете залишити віртуальну кнопку на тому ж місці.

#### (Fig.7)

#### **ВІРТУАЛЬНІ РЕЖИМИ УПРАВЛІННЯ ДЖОЙСТИКОМ**

Віртуально зіставлений джойстик працює в двох режимах. РЕЖИМ 1 призначений для аналогового джойстика з круговими рухами. РЕЖИМ 2 призначений для імітації рухів проведення. Після зіставлення джойстика з необхідним розташуванням на екрані торкніться його один раз, після чого з'явиться вибір режиму. У РЕЖИМІ 2 ви побачите повзунок для вибору швидкості дії проведення. Спробуйте різні рівні налаштування під час гри, щоб визначити найоптимальнішу. Натисніть «OK» після вибору необхідного режиму.

ПІДКАЗКА: У деяких іграх використовуються не всі кнопки, і якщо ви відчуваєте дивну поведінку при натисканні непризначених кнопок, перемістіть їхні віртуальні кнопки на місце в грі, де немає ніяких елементів управління.

Якщо ви хочете проекспериментувати з налаштуваннями VKM, скористайтеся тестовим застосунком для ігрових клавіш и призначте клавіші VKM будь-якому положенню на екрані, збережіть налаштування та використайте кнопки пристрою, щоб випробувати симуляцію торкань пальцями при звичайному натисканні на сенсорний екран.

ПІДКАЗКА: Багато ігор та ігрові емулятори автоматично зіставляються з кнопками пристрою, тому призначення кнопок VKM не потрібно. У таких іграх, найчастіше у меню налаштувань, є можливість призначення кнопкам відповідних функцій управління.

Дивіться також відеоінструкцію на планшеті: *головний екран: значок* 

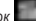

# (Fig.8) **ПРИХОВАТИ АБО ВІДОБРАЗИТИ НАВІГАЦІЙНУ ПАНЕЛЬ ANDROID**

A. Проведіть зліва направо, щоб приховати навігаційну панель Android.

B. Проведіть справа наліво, щоб відобразити навігаційну панель Android.

نصيحة: لا يتم استخدام جميع الأزرار مع بعض الألعاب وعندما جّد سلوكا غريبا عند الضغط على أزرار الأحهزة غير الخصصة. حرك الأزرار الافتراضية غير الخصصة لمنطقة في اللعبة لا يوجد فيها أدوات حْكم افتراضية.

عندما تريد جتربة أداة VKM، استخدم تطبيق اختبار املفاتيح APP tester GAMEKEY وقم بتعيني مفاتيح VKM ألي موضع على الشاشة واحفظ اإلعداد واستخدم أزرار األجهزة لرؤية محاكاة تالمس األصابع املضغوطة عادة على شاشة اللمس.

نصيحة: يعمل العديد من األلعاب وبرامج محاكاة األلعاب تلقائيا باألزرار الفعلية للعبة وليس هناك حاجة لتخصيص VKM. في هذه الألعاب توجد في الغالب قائمة للإعدادات/الخيار مكنك فيها تعيين المفاتيح المادية على التعاريف الرئيسية للعبة / أدوات التحكم.

انظر أيضا فيديو التعليمات على اجلهاز اللوحي: Homescreen( الشاشة الرئيسية(:

قم بإخفاء وإظهار شريط Bar Navigation Android A. قم بالتحريك من اليسار إلى اليمني إلخفاء شريط التنقل Bar Navigation Android B. قم بالتحريك من اليمني إلى اليسار إلظهار شريط التنقل Bar Navigation Android تعيين المفاتيح الافتراضية ™VKM™) Virtual Key Mapping) هو تطبيق بديهي سنهل الاستخدام يسمح بربط أزرار ألعاب الأجهزة الفعلية بأزرار التحكم الافتراضية للألعاب.

(Fig.1)

بعد فتح اللعبة، اضغط على أيقونة VKM لعرض شاشة لوحة التحكم VKM.

#### (Fig.2)

المس بإصبعك واضغط على زر VKM المطلوب ثم حرك إصبعك نحو زر التحكم الافتراضي على الشاشة.

#### (Fig.3-4)

للوحات الاجّاهات الافتراضية (D-PAD)، حرك عصا التحكم اليسرى إلى النقطة المللوبة. بعض لوحات الاجّاهات الافتراضية )PAD-D )أكبر كدائرة عصا التحكم القياسية. ميكنك ببساطة تكبيرها بالضغط عليها وتغيير حجم عصا التحكم إلى احلجم الصحيح المتداخل.

للأزرار الافتراضية الفردية. حرك مفتاح VKM المطلوب إلى المكان الصحيح على الشاشة لربط زر الأجهزة الناظرة.

#### (Fig.5)

.<br>بعد تعيين جميع الفاتيح الافتراضية المطلوبة، اضغط على الزر الأخضر التملكي ثم الزر ليتم التم حفظ تخطيط مفاتيح اللعبة اخملتارة في الذاكرة. في املرة التالية التي تقوم فيها بتشغيل اللعبة، سيتذكر النظام تلقائيا إعداد VKM احملفوظ. عندما تريد تغيير إعداد VKM، اضغط على مرة أخرى وحرك املفتاح االفتراضي املطلوب إلى املكان اجلديد املطلوب واضغط على الزر الأخضر هندما عندما تكون جاهزا أو اضغط على الزر الأحمر هلك السلح جميع الفاتيح الافتراضية إذا كنت ترغب في مسح جميع الأزرار الخططة وتعيينها من جديد.

#### (Fig.6)

حذف مفتاح مت تعيينه عندما تريد حذف مفتاح افتراضي لا تريد استخدامه بعد الآن. اضغط على الفتاح الافتراضي مرة واحدة واختر DEL وسيتم حذف .<br>المفتاح الافتراضي من موضعه في الشاشة. اضغط OK إذا كنت تريد أن يبقي المفتاح الافتراضي في موضعه

#### (Fig.7)

#### أوضاع عصي التحكم

لعصا التحكم اخملططة االفتراضية وضعني. الوضع 1 هو لوضع عصا التحكم التناظرية بحركات دائرية. الوضع 2 هو حملاكاة احلركات. عند تخطيط عصا التحكم على موضع الشاشة املطلوب، اضغط عليها مرة واحدة وسوف يظهر اختيار الوضع. في الوضع 2 سوف تري شريط مترير للسرعة التي تريدها للتحريك. مجرد جرب مع اللعبة التي تناسب سرعتها أكثر. اضغط OK بعد اختيار الوضع الذي تريد استخدامه. A Virtual Key Mapping™ (VKM™) vagyis a virtuális billentyű hozzárendelés egy könnyen használható alkalmazás, amellyel a fizikai hardver játékgombok hozzárendelhetők a játékok virtuális irányító gombjaihoz.

### (Fig.1)

Egy játék megnyitását követően a VKM ikon megnyomására a VKM vezérlőpult elrendezése jelenik meg.

# (Fig.2)

Érintse meg, tartsa ujját a kívánt VKM gombon, és húzza a képernyőn látható virtuális irányító gombra.

# (Fig.3-4)

A virtuális irányító billentyűzetekhez (D-PAD) a bal oldali irányítókart mozgassa a kívánt helyre. Egyes virtuális D-PAD-ek nagyobbak a standard irányítókar körénél. Egyszerűen megnagyobbítható, ha megcsípjük és a helyes lefedő méretre alakítjuk át.

A virtuális egyszeres megnyomású gombokhoz mozgassa a kiválasztott VKM billentyűt a képernyő megfelelő pontjára, hogy összekösse a kívánt hardver gombbal.

# (Fig.5)

Miután az összes virtuális billentyűt hozzárendelte, nyomja meg a zöld (sava) gombot, ezután a(z) gomb és az adott játék hozzárendelése letárolódik a memóriában. A játék legközelebbi elindításakor a rendszer automatikusan emlékezni fog a lementett VKM beállításokra. Ha meg szeretné változtatni a VKM beállítást, nyomja meg a qombot ismét, mozgassa a kívánt virtuális billentyűt a kívánt helyre és nyomja meg a zöld **GAVE** gombot amikor kész, vagy nyomja meg a piros **GALES II** gombot, hogy valamennyi virtuális billentyűt törölje, ha valamennyi gomb hozzárendelését törölni óhajtja, majd újból hozzárendelni őket.

# (Fig.6)

# **HOZZÁRENDELT BILLENTYŰ TÖRLÉSE**

Ha olyan virtuális billentyűt óhajt törölni, amelyet többé nem akar használni, koppintson egyszer a virtuális billentyűre és válassza ki a DEL gombot, ekkor a virtuális billentyű törlődik a képernyőről. Nyomja meg az OK gombot, ha a virtuális billentyűt meg akarja tartani a helyzetében.

# (Fig.7)

# **VIRTUÁLIS IRÁNYÍTÓKAR ÜZEMMÓDOK**

A virtuális hozzárendelt irányítókarnak két üzemmódja van. Az 1. MÓD analóg irányítókarok körkörös mozdulataihoz való. A 2. MÓD a csúsztató mozdulatokat emulálja. Ha az irányítókart a kívánt képernyő helyzetre húzta, koppintson rá egyszer és az üzemmód választás eltűnik. A 2. MÓD-ban egy csúszkán állíthatja be a csúszó mozgás sebességét. Kísérletezzen a játékkal, hogy melyik sebesség a legmegfelelőbb. Nyomja meg az OK gombot a használni kívánt üzemmód kiválasztása után.

TIPP: Egyes játékokkal nem minden gomb kerül használatra és ha különös viselkedést tapasztal a hozzárendeletlen hardver gombok megnyomásakor, húzza a hozzárendeletlen gombokat a képernyő egy olyan részébe, ahol nincsenek irányítógombok.

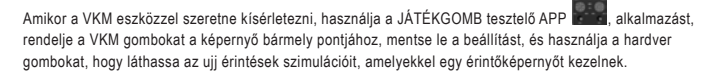

TIPP: Számos játék és játék emulátor automatikusan működik a hardver játékgombokkal, VKM hozzárendelés nélkül. Ezeknél a játékoknál az Opciók/Beállítások menü legtöbbször jelen van, ahol a fizikai billentyűkhöz hozzárendelhetők a játék billentyű definíciói / irányító gombjai.

Lásd a tabet útmutató videóját is: *kezdőképernyő: ikon*

### (Fig.8) **AZ ANDROID NAVIGÁCIÓS FEJLÉC**

A. Csúsztassa ujját balról jobbra a Navigációs fejléc eltüntetéséhez.

B. Csúsztassa ujját jobbról balra az Android Navigációs fejléc megjelenítéséhez

Віртуальне зіставлення клавіш (VKM™ – Virtual Key Mapping™) – це інтуїтивно зрозумілий застосунок, який дозволяє зіставити ігрові кнопки пристрою з віртуальними кнопками управління самої гри.

#### (Fig.1)

Після запуску гри натисніть значок програми <sup>Пор</sup> VKM для відображення накладення панелі керування VKM.

### (Fig.2)

Доторкніться й утримуйте пальцем потрібну клавішу VKM, а потім проведіть пальцем у напрямку віртуальної кнопки управління на екрані.

# (Fig.3-4)

Щоб призначити віртуальні кнопки напрямків (D-PAD), перемістіть лівий джойстик у потрібну точку. Деякі віртуальні кнопки напрямку мають більший розмір, аніж стандартне коло джойстика. Ви можете його збільшити жестом стиснення і змінити розмір джойстика до правильного розміру накладення.

Щоб призначити одинарні натискні кнопки, перемістіть обрану кнопку VKM у потрібну точку на екрані, зіставивши її з відповідною кнопкою пристрою.

# (Fig.5)

Після зіставлення усіх необхідних віртуальних кнопок натисніть зелену кнопку Свачк , а потім кнопку для збереження зіставлення для обраної гри. Наступного разу при запуску гри система автоматично запустить збережені налаштування VKM. Якщо вам знадобиться змінити налаштування VKM, знову натисніть кнопку **ім і перемістіть необхідну віртуальну** клавішу в нову необхідну точку, а потім натисніть зелену кнопку , коли все буде готово, або червону кнопку для скидання всіх зіставлених віртуальних кнопок та призначення їм дії наново.

# $(Fia.6)$

# **ВИДАЛЕННЯ ЗІСТАВЛЕНИХ КЛАВІШ**

Якщо вам необхідно видалити віртуальну кнопку, яку ви більше не використовуєте, торкніться цієї віртуальної кнопки один раз, потім оберіть «DEL», після чого віртуальна кнопка буде видалена зі свого положення на екрані. Натисніть «OK», якщо ви хочете залишити віртуальну кнопку на тому ж місці.

#### (Fig.7)

### **ВІРТУАЛЬНІ РЕЖИМИ УПРАВЛІННЯ ДЖОЙСТИКОМ**

Віртуально зіставлений джойстик працює в двох режимах. РЕЖИМ 1 призначений для аналогового джойстика з круговими рухами. РЕЖИМ 2 призначений для імітації рухів проведення. Після зіставлення джойстика з необхідним розташуванням на екрані торкніться його один раз, після чого з'явиться вибір режиму. У РЕЖИМІ 2 ви побачите повзунок для вибору швидкості дії проведення. Спробуйте різні рівні налаштування під час гри, щоб визначити найоптимальнішу. Натисніть «OK» після вибору необхідного режиму.

ПІДКАЗКА: У деяких іграх використовуються не всі кнопки, і якщо ви відчуваєте дивну поведінку при натисканні непризначених кнопок, перемістіть їхні віртуальні кнопки на місце в грі, де немає ніяких елементів управління.

Якщо ви хочете проекспериментувати з налаштуваннями VKM, скористайтеся тестовим застосунком для ігрових клавіш и призначте клавіші VKM будь-якому положенню на екрані, збережіть налаштування та використайте кнопки пристрою, щоб випробувати симуляцію торкань пальцями при звичайному натисканні на сенсорний екран.

ПІДКАЗКА: Багато ігор та ігрові емулятори автоматично зіставляються з кнопками пристрою, тому призначення кнопок VKM не потрібно. У таких іграх, найчастіше у меню налаштувань, є можливість призначення кнопкам відповідних функцій управління.

Дивіться також відеоінструкцію на планшеті: *головний екран: значок* 

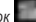

# (Fig.8) **ПРИХОВАТИ АБО ВІДОБРАЗИТИ НАВІГАЦІЙНУ ПАНЕЛЬ ANDROID**

A. Проведіть зліва направо, щоб приховати навігаційну панель Android.

B. Проведіть справа наліво, щоб відобразити навігаційну панель Android.

Virtual Key Mapping™ (VKM™) е интуитивно и лесно за използване приложение, позволяващо свързване на физически хардуерни бутони за игри към виртуалните контролни бутони на игрите.

#### (Fig.1)

След отваряне на играта, натиснете иконата **VM** VKM, за да се покаже отгоре контролния панел на VKM.

### (Fig.2)

Натиснете и задръжте пръста си върху искания VKM бутон, а след това го плъзнете към виртуалния контролен бутон на екрана.

# (Fig.3-4)

За виртуалните падове за посока (D-PAD), преместете левия джойстик към исканата точка. Някои Виртуални D-PAD са по-големи от стандартните кръгове на джойстикове. Вие можете просто да ги увеличите като ги хванете с пръсти и увеличите обхвата на джойстика до правилния размер.

За виртуални бутони за единично натискане, преместете искания клавиш на VKM, за да изберете правилната точка на екрана, за да свържете към съответния хардуерен бутон.

# (Fig.5)

След като сте посочили всички искани виртуални клавиши, натиснете зеления бутон **Слами Л.** а след това бутона и планирането на клавиши за избраната игра запазено в паметта. Следващия път, щом стартирате играта, системата автоматично запомни запаметените настройки на VKM. Когато искате да промените настройката на VKM, натиснете отново бутон **и преминете искания виртуален** клавиш към нова искана точка, и натиснете зеления бутон **(SAVE), когато сте готови, или натиснете** червения бутон **(RESET)**, за да изчистите всички виртуални клавиши, ако искате да изчистите всички планирани бутони и да назначите нови такива.

#### (Fig.6)

#### **ИЗТРИВАНЕ НА ПЛАНИРАН КЛАВИШ**

Когато искате да изтриете виртуален клавиш, който не искате да използвате повече, натиснете върху виртуалния клавиш веднъж и изберете DEL, и виртуалният клавиш ще бъде изтрит от екранната позиция. Натиснете OK, ако искате да запазите виртуалния клавиш в неговата позиция

#### (Fig.7)

# **РЕЖИМИ НА ВИРТУАЛЕН ДЖОЙСТИК**

Планираният виртуален джойстик има два режима. РЕЖИМ 1 е режим за аналогов джойстик с кръгообразни движения. РЕЖИМ 2 е за емулации на плъзгащи движения. Когато планирате джойстика в исканата позиция на екрана, натиснете го веднъж и ще се появи екран за избор на режим. В РЕЖИМ 2 ще видите селекция от плъзгач за скоростта, която искате за това плъзгащо се действие. Просто експериментирайте с играта, за да установите, каква скорост ви върши най-добра работа. Натиснете OK, след като сте избрали искания режим.

СЪВЕТ: При някои игри не всички бутони се използват, а ако усещате странно поведение при натискане на хардуерни бутони, които не са назначени, преместете виртуалните бутони, които не са назначени към област на играта, където нямат виртуални контроли.

Когато искате да експериментирате с инструмента VKM, използвайте тестовото приложение #, назначете VKM клавиши към която и да е позиция на екрана, запаметете настройките и използвайте хардуерните бутони, за да видите симулацията на докосване с пръсти, нормално върху сензорния екран.

СЪВЕТ: Много игри и емулатори за игри функционират автоматично с физическите бутони за игри и не е необходимо назначаване на VKM. В тези игри най-често има меню Опция/Настройки, където физическите клавиши могат да бъдат назначени към клавиш за дефиниция / контрол на играта.

Освен това вижте видеото с инструкции на таблета: *начален екран: икона:* 

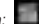

# (Fig.8) **СКРИВАНЕ И РАЗКРИВАНЕ НА НАВИГАЦИОННАТА ЛЕНТА НА ANDROID**

A. Плъзнете от ляво на дясно, за да скриете навигационната лента на Android

B. Плъзнете от дясно на ляво, за да разкриете навигационната лента на Android

# ROMÂN

The Virtual Key Mapping™ (VKM™) este o aplicaţie uşor de utilizat ce permite conectarea butoanelor de joc, fizice, la butoanele de control virtual al jocurilor.

(Fig.1)

După deschiderea unui joc, apăsați pe pictograma VKM pentru a afișa panoul de control suprapus VKM.

(Fig.2)

Mențineți degetul apăsat pe butonul VKM dorit și apoi glisați-l spre butonul de control virtual de pe ecran.

(Fig.3-4)

Pentru pad-uri de direcţie virtuale (D-PAD), deplasaţi joystick-ul stâng în locul dorit. Unele D-PAD-uri virtuale sunt mai mari decât cercul joystick-ului standard. Îl puteți mări ciupindu-l și modificând mărimea joystick-ului în functie de mărimea corectă de suprapunere.

Pentru butoanele virtuale unice, deplasați tasta VKM dorită în locul corect de pe ecran, pentru a conecta butonul fizic dorit.

# (Fig.5)

După cartografierea tuturor tastelor virtuale dorite, apăsați butonul **verde și apoi putonul verde** și cartografierea pentru jocul selectat este salvată în memorie. Data viitoare când veti porni jocul, sistemul îsi va aminti automat setările VKM salvate. Când veți dori să modificați setările VKM, apăsați **de de**din nou și deplasați tasta virtuală dorită în noul loc și apăsați butonul (save verde când ați terminat sau apăsați butonul **CHALT** roșu pentru a șterge toate tastele virtuale, dacă doriți să ștergeți toate butoanele cartografiate şi să le asociaţi din nou.

# (Fig.6)

# **ŞTERGEREA UNEI TASTE CARTOGRAFIATE**

Când veți dori să ştergeți o tastă virtuală, pe care nu doriți să o mai folosiți, atingeți tasta virtuală o dată și alegeți DEL și aceasta va fi ștearsă din poziția de pe ecran. Apăsați OK dacă doriți să păstrați tasta virtuală în poziție

# (Fig.7)

# MODURI JOYSTICK VIRTUAL

Joystick-ul cartografiat virtual are două moduri. MODUL 1 este pentru joystick-ul analog cu mişcări circulare. MODUL 2 imită mişcările de glisare. Când cartografiaţi joystick-ul în poziţia dorită pe ecran, atingeţi-l o dată și va apărea selectarea modului. În MODUL 2 veți vedea un glisor de selecție, pentru viteza dorită pentru acțiunea de glisare. Pentru a determina, în funcție de joc, viteza cea mai potrivită. Apăsați OK după selectarea modului pe care doriți să-l utilizați.

PONT: În cazul unor jocuri, nu sunt folosite toate butoanele și veti observa un comportament ciudat când apăsați butoane hardware ce n-au fost asociate. Deplasați butoanele virtuale într-o zonă a jocului unde nu există sisteme de control virtuale.

Când doriti să experimentați cu instrumentul VKM, utilizați aplicația de testare a tastelor jocului, asociați tastele VKM cu orice poziție de pe ecran, salvați setarea și utilizați butoanele hardware pentru a vedea simularea atingerilor cu degetul pe ecranul tactil.

PONT: Multe jocuri și simulatoare de joc funcționează automat cu butoanele fizice de joc și nu este necesară asocierea VKM. Aceste jocuri dispun de obicei de un meniu Optiuni / Setări unde tastele fizice pot fi asociate cu definițiile / sistemele de control ale tastelor jocului.

Consultați de asemenea și videoclipul cu instrucțiuni de pe tabletă: ecran de pornire: pictogramă

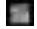

### (Fig.8) **ASCUNDE ŞI AFIŞEAZĂ BARA DE NAVIGARE ANDROID**

A. Glisaţi de la stânga la dreapta pentru a ascunde bara de navigare Android

B. Glisaţi de la dreapta la stânga pentru a afişa bara de navigare Android
Virtual Key Mapping™ (VMT™) predstavlja intuitivan i jednostavan način za korištenje aplikacije koja omogućuje povezivanje gumbova za igranje fizičkog hardvera s virtualnim kontrolnim gumbovima igara.

### (Fig.1)

Nakon što se igra otvori, pritisnite na VMT ikonu za prikaz kontrolne ploče VMT-a.

### (Fig.2)

Dodirnite i držite prstom željeni VMT gumb, a zatim povucite prema virtualnom kontrolnom gumbu na zaslonu.

### (Fig.3-4)

Za virtualne usmjeravajuće pločice (D-PLOČICA), pomaknite lijevu komandnu palicu na željeno mjesto. Neke virtual D-PLOČICE su veće od standardnog kruga komandne palice. Možete ga jednostavno povećati proširivanjem i promjeniti veličinu komandne palice na ispravnu veličinu preklapanja.

Za virtualne gumbe koje treba pritisnuti jednom, premjestite željenu VMT tipku na ispravno mjesto na zaslonu da biste povezali s odgovarajućim gumbom hardvera.

### (Fig.5)

Nakon mapiranja svih željenih virtualnih tipki, pritisnite zeleni (sava) gumb, a zatim gumb i vaše mapiranje za odabranu igru se sprema u memoriju. Sljedeći put kad pokrenete igru, sustav će automatski zapamtiti spremljenu VMT postavku. Kad želite promijeniti VMT postavku, ponovno pritisnite i i premjestite željenu virtualnu tipku na novo željeno mjesto i pritisnite zeleni gumb kad bude spreman ili pritisnite crveni gumb da očistite sve virtualne tipke ako želite očistiti sve mapirane gumbe i ponovno ih dodijeliti.

### (Fig.6)

### **BRISANJE MAPIRANE TIPKE**

Kada želite izbrisati virtualnu tipku koju više ne želite koristiti, jednom pritisnite virtualnu tipku i odaberite DEL i virtualna tipka će biti izbrisana sa zaslona. Pritisnite OK ako želite zadržati virtualnu tipku na njenom položaju

# (Fig.7)

# **NAČINI RADA VIRTUALNE KOMANDNE PALICE**

Mapirana virtualna komandna palica ima dva načina rada. NAČIN RADA 1 je za analogni način rada komandne palice s kružnim pokretima. NAČIN RADA 2 je za simuliranje pokreta povlačenja prstiju. Kada mapirate komandnu palicu na željeno mjesto na zaslonu, dodirnite je jednom i pojavit će se izbornik za odabir načina rada. U NAČINU RADA 2 vidjet ćete klizač za odabir brzine povlačenja prstiju. Eksperimentirajte s igrom koja vam brzina najbolje odgovara. Pritisnite OK nakon što odaberete način rada koji želite koristiti.

SAVJET: U nekim se igrama ne koriste sve tipke i kada opazite čudno ponašanje kada pritisnete hardverske gumbe koji nisu dodijeljeni, premjestite nedodijeljene virtualne gumbe u područje u igri u kojem ne postoje virtualne kontrole.

Kada želite eksperimentirati s VMT alatkom, koristite tipku igre za provjeru aplikacije **icilici**, dodijelite VMT tipke bilo kojem mjestu na zaslonu, spremite postavke i koristite hardverske gumbe da biste vidjeli simulaciju dodirivanja prstom koje se obično vrši na zaslonu osjetljivom na dodir.

SAVJET: Mnoge igre i emulatori igara funkcioniraju automatski s fizičkim gumbima igre i nije potrebno raditi VMT. U ovim igrama, izbornik Opcije/Postavke uglavnom postoji kada fizičke tipke mogu biti dodijeljene definicijama/kontrolama tipke igre.

Također pogledajte video sa uputama na tabletu: *početni zaslon: ikona* 

# **SAKRIJ I OTKRIJ ANDROID NAVIGACIJSKU TRAKU**

(Fig.8)

A. Prstom povucite s lijeva na desno kako bi sakrili Android navigacijsku traku

B. Prstom povucite s desna na lijevo kako bi otkrili Android navigacijsku traku

# 4 When a Problem Occurs

 Problemen oplossen / Problembehandlung / Dépannage / Si se produce un problema / Quando ocorre um problema / W razie problemów / Při vzniku problému / Ak sa vyskytne problém / Når der opstår et problem / När ett problem uppstår / Όταν Συμβεί Κάποιο Πρόβλημα / Se si verifica un problema / При возникновении проблемы / Når det oppstår problemer / Ko se pojavi težava / У разі виникнення проблем / مشكلة حدوث عند / Hiba esetén / При проблеми / În cazul în care apare o problemă / Kad se pojavi problem

- EN Your Tablet acts much slower than normal, doesn't react well or freezes. Restart the tablet using the On/Off button. All data/settings will be saved, the tablet will only shutdown. Afterwards hold the On/ Off button until the tablet starts up again.
- NL Uw Tablet is veel trager dan normaal, reageert niet goed of is vastgelopen. U Start de Tablet opnieuw op middels de AAN/UIT-toets. Alle gegevens/instellingen blijven behouden, de Tablet wordt enkel helemaal uitgeschakeld. Houd daarna de AAN/UIT-toets van de Tablet ingedrukt totdat de Tablet opnieuw opstart.
- Das Tablet reagiert langsamer als gewöhnlich, nicht gut oder gar nicht. Starten Sie das Tablet mit der Ein-/Aus-Taste neu. DE

Alle Daten/Einstellungen werden beibehalten; das Tablet fährt nur herunter. Halten Sie danach die Ein-/Aus-Taste gedrückt, bis das Tablet wieder startet.

- Votre tablette fonctionne beaucoup plus lentement que d'habitude, ne réagit pas bien ou se fige. Redémarrez la tablette à l'aide du bouton marche/arrêt . Toutes les données et tous les paramètres seront sauvegardés, la tablette s'éteindra seulement. Ensuite, appuyez longuement sur le bouton marche/arrêt jusqu'à ce que la tablette redémarre. FR
- La tableta funciona mucho más lenta de lo normal, no reacciona correctamente o se bloquea. Reinicie la tableta con el boton de encendido y apagado. Se conservarán todos los datos y configuraciones, la tableta únicamente se apagará. A continuación, mantenga pulsado el botón de encendido y apagado hasta que la tableta se encienda de nuevo. SP
- O seu tablet está muito mais lento do que o normal, não reage bem ou fica parado. Reinicie o tablet com o botão On/Off (Ligar/Desligar). Todos os dados e definições serão guardados, o tablet apenas se desliga. Seguidamente, mantenha o botão On/Off (Ligar/Desligar) premido até o tablet voltar a arrancar. PT
- Tablet pracuje dużo wolniej, niż normalnie, nie odpowiada na polecenia lub zawiesza się. Uruchom ponownie tablet za pomocą przycisku wyłącznik. Wszystkie dane/ustawienia zostaną zapisane, tablet tylko się wyłączy. Następnie naciśnij i przytrzymaj wyłącznik, aż tablet uruchomi się ponownie. PL
- Tablet pracuje mnohem pomaleji než obvykle, nereaguje nebo zamrznul Restartujte tablet pomocí tlačítka zapnout/vypnout.Všechna data/nastavení budou uložena, pouze se vypne tablet. Následně přidržte tlačítko zapnout/vypnout, dokud se tablet opět nespustí.  $c<sub>S</sub>$
- SK Váš tablet je pomalší ako zvyčajne, nereaguje dobre alebo zamŕza. Reštartujte tablet pomocou tlačidla vypínač.Všetky údaje/nastavenia sa uložia, tablet sa iba vypne. Potom podržte vypínač, až kým sa tablet opätovne nenaštartuje.
- DA Tablet'en kører meget langsommere end normalt, reagerer ikke godt eller fryser. Genstart tablet'en med knappen On/Off [Til/fra]. Alle data/indstillinger vil blive gemt, og tablet'en lukkes blot. Hold derefter knappen On/Off [Til/fra] nede, indtil tablet'en starter igen.
- SV Surfplattan är långsammare än normalt, reagerar inte bra eller fryser. Starta om surfplattan med på/ av-knappen. All data/inställningar sparas, surfplattan kommer bara att stängas av. Efteråt håller du på/av-knappen tills surfplattan startar om.
- EL Η ταμπλέτα λειτουργεί πολύ πιο αργά από το κανονικό, δεν αντιδρά σωστά ή "παγώνει". Επανεκκινήστε την ταμπλέτα χρησιμοποιώντας το πλήκτρο πλήκτρο On/Off. Όλα τα δεδομένα και οι ρυθμίσεις θα διατηρηθούν, απλώς θα τερματιστεί η λειτουργία της ταμπλέτας. Κατόπιν κρατήστε πατημένο το πλήκτρο On/Off μέχρι να εκκινήσει ξανά η ταμπλέτα..
- Il tablet funziona molto più lentamente rispetto al normale, non reagisce bene o si blocca. Riavviare il tablet con il pulsante di accensione/spegnimento. Tutti i dati/impostazioni saranno salvati, solo il tablet si spegne. Dopodiché, tenere premuto il pulsante di accensione/spegnimento finché il tablet non si riavvia. IT
- Планшет работает медленнее, чем обычно, плохо реагирует или виснет. С помощью кнопки сброса перезагрузите планшет. Все данные/настройки будут сохранены, завершится только работа планшета. Затем нажмите и удерживайте кнопку включения/выключения для повторного начала работы планшета. RU
- Tableten oppfører seg tregere enn normalt, reagerer sakte eller låser seg. Start tableten på nytt med på/av-knappen. Alle data og innstillinger lagres, tableten stenges bare ned. Hold deretter inne på/ av-knappen til den starter opp igjen. NO
- Vaš tablični računalnik deluje veliko počasneje kot običajno, se sploh ne odziva ali zmrzne. Ponovno zaženite tablični računalnik z gumbom za Vklop/Izklo. Vsi podatki/nastavitve bodo shranjene, tablični računalnik se bo samo ugasnil. Nato držite gumb Vklop/Izklop, dokler se tablični računalnik ponovno ne zažene. SI
- Планшет працює повільніше, ніж завжди, погано реагує або зависає. Перезавантажте планшет за допомогою увімкнення/вимкнення. Усі дані/налаштування збережуться, завершиться тільки робота планшета. Потім натисніть та утримуйте кнопку увімкнення/вимкнення, щоб розпочати роботу планшета. UK
- يعمل الكمبيوتر اللوحي أبطأ بكثير عن العادي وال يتفاعل بشكل جيد أو يتوقف. قم بإعادة تشغيل الكمبيوتر اللوحي باستخدام زر .Off/On. سيتم حفظ جميع البيانات/اإلعدادات وسيتوقف الكمبيوتر اللوحي فقط. ثبت بعد ذلك زر التشغيل/اإليقاف Off/On إلى أن يبدأ الكمبيوتر اللوحي من جديد. AR
- A tábla lassabban reagál a normálisnál, nem reagál megfelelően vagy lefagy. Indítsa újra a táblát a Be/Ki gombbal. Minden adat/beállítás mentésre kerül, majd a tábla leáll. Ezután tartsa lenyomva a Be/Ki gombot, amíg a tábla újra nem indul. HU
- Вашият таблет работи много по-бавно от нормално, не реагира добре или замръзва. Рестартирайте таблета като използвате бутона Вкл/Изкл. Всички данни/настройки ще бъдат запаметени, таблета само ще се изключи. След това задръжте бутона Вкл/Изкл, докато таблета не се стартира отново. BG
- Tableta dumneavoastră funcționează mult mai lent decât de obicei, nu reacționează sau se blochează. Restartați tableta folosind butonul activare/dezactivare. Toate datele/setările vor fi salvate, tableta se va închide. Apoi, apăsați pe butonul activare/dezactivare până când tableta reporneşte. RO
- Vaše tablet računalo reagira sporije nego inače, uopće ne reagira ili se smrzlo. Resetirajte tablet pomoću tipke za uklj./isklj. Svi podaci/postavke bit će spremljeni, tablet će se samo zagasiti. Nakon toga držite tipku za uklj./isklj. sve dok se tablet ponovno ne pokrene. HR

# Soft Reset

- **1** Hold for 10 seconds
- 10 seconden ingedrukt houden
- 10 Sekunden gedrückt halten
- Appuyez pendant 10 secondes
- Mantenga pulsado durante 10 segundos
- Mantenha premidos durante 10 segundos
- Przytrzymaj przez 10 sekundy
- Přidržte po dobu 10 sekund
- 10 sekundy podržte
- Hold i 10 sekunder
- Håll ned i 10 sekunder
- Κρατήστε για 10 δευτερόλεπτα
- Tenere premuto 10 secondi.
- Удерживайте в течение 10 секунд.
- Hold inne i 10 sekunder.
- Držite 10sekunde
- Утримуйте протягом 10 секунд.
- ةيناث 10 ةدمل تبث -
- Tartsa 10 másodpercio

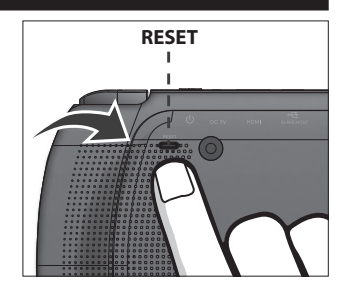

- Задръжте за 10 секунди.
- Asteptati 10 secunde.
- Držite 10 sekundi.

# Start up after Soft Reset

- To Start up: Hold for 5 seconds, tablet will start up
- Tablet weer opstarten: 5 seconden indrukken, Tablet start op
- Einschalten: 5 Sekunden gedrückt halten; das Tablet startet
- Pour démarrer : appuyez pendant 5 s, la tablette se met en marche
- Para iniciar el dispositivo: mantenga pulsado el botón durante 5 segundos y la tableta se encenderá
- Para arrancar: Mantenha premido durante 5 segundos e o tablet arranca
- Aby uruchomić: Naciśnij i przytrzymaj przez 5 sekundy; tablet uruchomi się
- Spuštění: Přidržte po dobu 5 sekund, tablet se spustí
- Spustenie: Podržte 5 sekundy a tablet sa spustí
- Start: Hold i 5 sekunder, og tablet'en vil starte
- För att starta: Håll intryckt i 5 sekunder, och surfplattan kommer att starta
- Για Εκκίνηση: Κρατήστε πατημένο για 5 δευτερόλεπτα και η ταμπλέτα θα εκκινήσει
- Per l'avvio: tenere premuto 5 secondi, il tablet si avvia.
- Начало работы: удерживайте в течение 5 секунд, чтобы включить планшет.
- For å starte: Hold inne i 5 sekunder, tableten starter opp
- Držite gumb vklop/izklop 5 sekunde in tablični računalnik se bo zagnal
- Розпочати роботу: утримуйте протягом 5 с для увімкнення планшета.

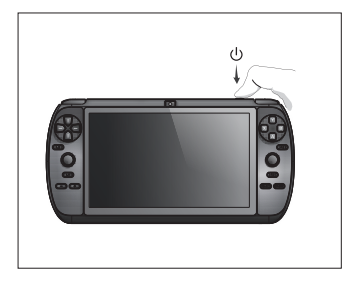

- للبدء: ثبت ملدة 5 ثوان وسوف يبدأ تشغيل الكمبيوتر اللوحي
- Az indításhoz: Tartsa 5 másodpercig, hogy a tábla elinduljon
- За да стартирате: Задръжте за 5 секунди, таблета ще стартира
- Pentru a demara: mentinând apăsat timp de 5 secunde, tableta se va activa.
- Za pokretanje: Držite 5 sekunde, tablet će se pokrenuti

# **Declaration of Conformity**

We,

 YARVIK Ampereweg 3 2627 BG Delft The Netherlands

Declare under our sole responsibility that the product:

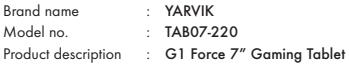

Compliance with the essential requirements of the following Directives is declared:

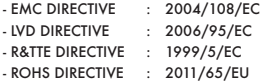

To which this declaration is based on with full conformance to the following European norms and standards:

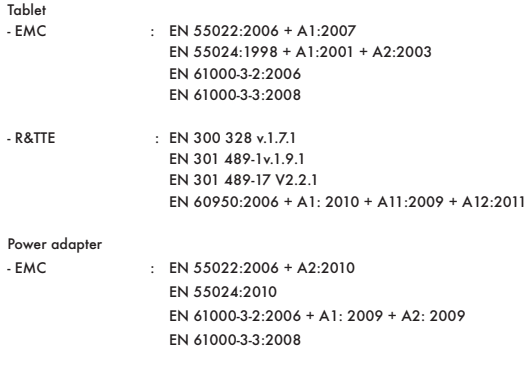

- LVD : EN 60950-1:2006 + A11:2009 + A12:2011

Signed, Delft, 5-12-2013

YARVIK en. đ  $\equiv$ **A** ÷ × R. Ramaekers, Purchase Director

# CE ® **Important information**

# **Wireless LAN-Regulatory information**

Depending on the model, the wireless LAN built-in into tablet devices can only be used in the following countries: Austria, Belgium, Bulgaria, Czech Republic, Denmark, Finland, France, Germany, Greece, Hungary, Iceland, Ireland, Italy, Luxembourg, the Netherlands, Norway, Poland, Portugal, Romania, Slovakia, Slovenia, Spain, Sweden, Switzerland, Turkey and the United Kingdom.

# **Conditions of use**

When using the IEEE 802.11b/g/n Wireless LAN standard, channels 1 to 13 (2.4 GHz ...2.4835 GHz) are selectable for both indoor and outdoor use, however with restrictive conditions applying in France, Italy and Norway, as follows:

- France: When using this product indoor, all channels can be used without restrictions. Outdoor only channels 1 to 6 are allowed. This means that in Peer-to-Peer, the WLAN feature can only be used outside if the peer sets up the communication on an authorized channel (i.e., between 1 & 6). In infrastructure mode, please make sure the access point is configured to a channel from 1 to 6 before setting up the connection.
- Italy: Use of the RLAN network is governed: Disposal of Old Electrical & Electronic
- with respect to private use, by the Legislative Decree of 1.8.2003, no. 259 ("Code of Electronic Communications"). In particular Article 104 indicates when the prior obtainment of a general authorization is required and Art. 105 indicates when free use is permitted;
- with respect to the supply to the public of the WLAN access to telecom networks and services, by the Ministerial Decree 28.5.2003, as amended, and Art. 25 (general authorization for electronic communications networks and services) of the Code of electronic communications.
- Norway: Use of this radio equipment is not allowed in the geographical area within a radius of 20 km from the centre of Ny-Ålesund, Svalbard.

# **WEEE Symbol Information**

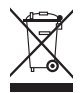

# **Correct Disposal of This product (Waste Electrical & Electronic Equipment).**

# **(Applicable in the European Union and other European countries with separate collection systems).**

This marking shown on the product or its literature indicates that it should not be disposed with other household wasted at the end of its working life. To prevent possible harm to the environment or human health from uncontrolled waste disposal, please separate this from other types of wastes and recycle it responsibly to promote the sustainable reuse of material resources. Household users should contact either the retailer where they purchased this product, or their

local government office, for details of where and how they can take this item for environmentally safe recycling.

Business users should contact their supplier and check the terms and conditions of the purchase contract. This product should not be mixed with other commercial wastes of disposal.

# **Disposal of waste batteries (applicable in the European Union and other European countries with separate collection systems)**

Either of the symbols shown next may appear on the battery or on the packaging to indicate that the battery provided with this product shall not be treated as household waste. On certain batteries this symbol might be used in combination with a chemical symbol. The chemical symbols for mercury (Hg) or lead (Pb) are added if the battery contains more than 0.0005% mercury or 0.004% lead. By ensuring these batteries are disposed of correctly, you will help prevent potentially negative consequences for the environment and human health which could otherwise be caused by inappropriate waste handling of the battery. The recycling of the materials will help to conserve natural resources. In case of products that for safety, performance or data integrity reasons require a permanent connection with an incorporated battery, this battery should be replaced by qualified service staff only. To ensure that the battery will be treated properly, hand over the product at end-of-life to the applicable collection point for the recycling of electrical and electronic equipment.

For all other batteries, please view the section on how to remove the battery from the product safely. Hand the battery over to the applicable collection point for the recycling of waste batteries. For more detailed information about recycling of this product or battery, please contact your local Local government Office, your household waste disposal service or the shop where you purchased the product.

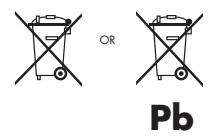

When travelling to and within the United States of America, please be aware that the U.S. Department of Transportation (DOT) recently published new regulations that apply to passengers travelling with lithium metal batteries and lithium-ion batteries.

For detailed information, visit http://safetravel.dot.gov/whats\_new\_batteries.html.

# **Safety Information**

# **Yarvik Tablet device**

- Yarvik is not responsible for any interference that you may experience or that may be caused when operating this device.
- Warning: We strongly advise to connect this device to a earthed wall socket when charging.
- Opening or dismantling the main unit or any of its accessories, for whatever reason, could lead to damages that are not covered by the guarantee.
- To avoid electrical shock, do not open the cabinet. Refer servicing to qualified personnel only.
- To prevent fire or shock hazard, do not expose your tablet device or any of its accessories to rain or moisture.
- Do not use or store your tablet device in a location subject to heat sources, such as radiators or air ducts; direct sunlight; excessive dust; moisture or rain; mechanical vibration or shock; strong magnets or speakers that are not magnetically shielded; excessively high and low temperatures; and high humidity.
- Turning off your tablet device with the power button does not disconnect the device completely from mains voltage. To disconnect it completely, unplug the AC adapter or the power cord from mains. The socket-outlet shall be installed near the equipment and shall be easily accessible.
- Audio and picture distortion may occur if this equipment is positioned in close proximity to any equipment emitting electromagnetic radiation.
- This apparatus is also designed for IT power system with phase to phase voltage 230V, for customers in Norway.
- Observe the following precautions to provide adequate air circulation and to ensure normal reliable operation:
- Do not use the tablet device and/or the AC adapter while covered or wrapped in cloth. Ensure the AC adapter operates in a clear environment.
- Turn off the tablet device before putting the device into a bag or a carrying case.
- Do not use your tablet device directly on your lap. The temperature of the base of the unit will rise during normal operation and over time could result in discomfort or burns.
- Do not use your tablet device while walking. Listening to music with headphones or watching the LCD screen while walking may lead to an unexpected accident and result in personal injuries.

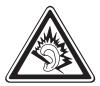

- Using connected headphones on the tablet device for too long and/or setting the audio volume up too high when using headphones may cause serious hearing damage.
- Avoid strong beating of or to the product.
- Don't operate the touch screen of the tablet device with sharp objects, as this may result in scratching the screen surface.
- Only use permitted batteries, chargers and accessories with your tablet device. The use of any other products with the device can be dangerous and may violate the warranty regulations.
- Only use a slightly wet cotton cloth to clean the device, and only use water to wetten the cotton cloth. The tablet device should not be cleaned with any sort of (glass) cleaning aid.

# **Wireless functionality**

• If radio interference with other devices occurs while using your tablet device, do not use the wireless functionality. Use of the wireless functionality may cause a malfunction of the devices. resulting in an accident.

- In some situations or environments, the use of the wireless functionality might be restricted by the proprietor of the building or responsible representatives of the organization, for example on board airplanes, in hospitals or in any other environment where the risk of interference with other devices or services is perceived or identified as harmful. If you are uncertain about the policy applying to the use of wireless functionality in a specific organization or environment, you are encouraged to first ask for authorization prior to switching it on. Consult your physician or the manufacturer of personal medical devices (pacemakers, hearing aids, etc.) regarding any restrictions on the use of wireless functionality.
- If using wireless functionality near a pacemaker, make sure it is at least 19 inches / 50 cm away from the pacemaker.
- Due to the transmission and reception properties of wireless communications, data can occasionally be lost or delayed. This can be due to the variation in radio signal strength that results from changes in the characteristics of the radio transmission path. Yarvik will not be held responsible for damages of any kind resulting from the delays or errors in data transmitted or received via wireless functionality, or failure of wireless functionality to transmit or receive such data.
- If the equipment does cause harmful interference to radio/TV reception, which can be determined by turning the equipment off and on, the user is encouraged to try to correct the interference by one or more of the following measures: reorient or relocate the receiving antenna, increase the distance between the sender and the receiver, consult the dealer or an experienced radio/TV technician for help. Yarvik will not be responsible for any radio/TV interference nor for any other undesired effect.

# **Wireless LAN Security**

Creating security settings for the Wireless LAN is extremely important. Yarvik assumes no responsibility for any security problems that may arise from the use of the Wireless LAN.

# **Battery pack**

Do not charge the battery pack in any way other than as described in the Start guide or as designated by Yarvik in writing.

# **AC adapter**

- It is highly recommended that you use a genuine Yarvik AC adapter supplied by Yarvik for your product.
- This AC adapter is intended for use with the tablet device IT products only.
- Do not place the AC adapter in contact with your skin. Remove the AC adapter away from your body if it becomes warm and causes discomfort.

**RoHS** This products has been certified as RoHS Compliant.

# **Dimensions, specifications, images & illustrations**

All dimensions, specifications, images and illustrations are subject to change without prior notice.

# **NOTES**

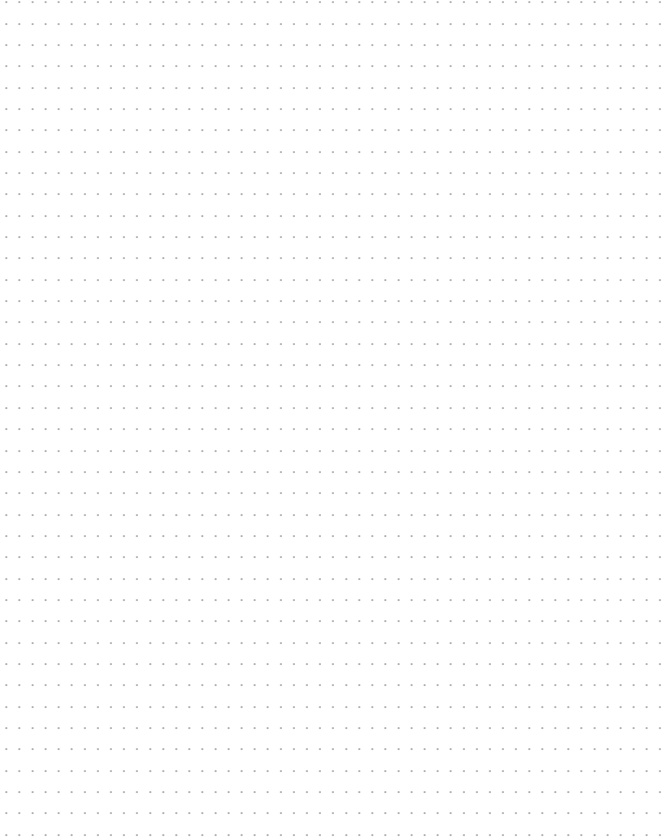

### Copyright Information

©2013 YARVIK. All rights reserved. This document may not in whole or in part be reproduced, stored in a retrieval system, transmitted in any form or by any means, electronic, mechanical, photocopying, recording, or otherwise, or reduced to any electronic medium or machine-readable form without prior consent, in writing, from YARVIK.

### Disclaimer

The publishers and author assume no responsibility whatsoever for the uses made of this material or for decisions based on its use. Further, YARVIK makes no warranties, either expressed or implied, regarding the contents of this product, its completeness, accuracy, merchantability, or fitness for any particular purpose. Neither the publisher nor anyone else who has been involved with the creating, production, or delivery of the material shall be liable for any reason and improvements and/or changes in the products and/or options described in this document may be made at any time and without notice.

### Android™ is a trademark of Google Inc

All other brand and product names used throughout this document are trademarks or registered trademarks of their respective companies. The brand and product names are used in editorial fashion only and for the benefit of such companies. No such use, or the use of any trade name, is intended to convey endorsement or other affiliation with the document.

The software bundled with this product includes software files subject to certain open source license requirements. Such open source software files are subject solely to the terms of the relevant open source software license. The open source software on this device is provided to you on an "AS IS" basis to the maximum extent permitted by applicable law. The preferred license for the Android Open Source Project is the Apache Software License, 2.0 ("Apache 2.0" of which you may obtain a copy via this link: http://www.apache.org/licenses/LICENSE-2.0. The Linux kernel patches are under the GPLv2 license of which you may obtain a copy via http://www.kernel.org/pub/ linux/kernel/COPYING. You may also obtain a copy of GNU General Public License, Version 3 at http://www. gnu.org/licenses/gpl.html

For the relevant copyright and licensing terms of the open source files contained on the device, please access the "Open source license" section located at: Settings => About Tablet => Legal information and then "Open Source Licenses".

Product specifications are subject to change without prior notice

WWW.YARVIK.COM

# **Wichtige informationen**

# CEO

# **Informationen zu gesetzlichen Regelungen bezüglich Wireless LAN**

Je nach dem Modell kann das in den Tablet eingebaute Wireless LAN nur in den folgenden Ländern verwendet werden: Belgien, Bulgarien, Dänemark, Deutschland, Finnland, Frankreich, Griechenland, Großbritannien, Irland, Island, Italien, Luxemburg, Niederlande, Norwegen, Österreich, Polen, Portugal, Rumänien, Schweden, Schweiz, Slowakei, Slowenien, Spanien, Tschechien, Türkei und Ungarn.

# **Nutzungsbedingungen**

Bei Anwendung der Wireless-LAN-Standards IEEE 802.11b/g/n stehen die Kanäle 1 bis 13 (2,4 GHz bis 2,4835 GHz) sowohl in Gebäuden als auch im Freien zur Verfügung. In Frankreich, Italien und Norwegen gelten jedoch die folgenden Einschränkungen:

- Frankreich: In Gebäuden dürfen alle Kanäle ohne Einschränkung genutzt werden. Im Freien sind nur die Kanäle 1 bis 6 zulässig. Dies bedeutet, dass im Peer-to-Peer-Modus die WLAN-Funktion nur dann im Freien verwendet werden darf, wenn der entsprechende Peer die Kommunikation auf einen zulässigen Kanal einstellt (d. h. zwischen 1 und 6). Im Infrastruktur-Modus muss vor dem Einrichten einer Verbindung sichergestellt sein, dass der Access Point auf einen Kanal zwischen 1 und 6 konfiguriert ist.
- Italien: Die Benutzung des RLAN-Netzwerks ist gesetzlich geregelt: Entsorgung von Elektro- und Elektronik-Altgeräten
- In Bezug auf die private Nutzung gilt die Gesetzesverordnung vom 1.8.2003, Nr. 259 (Gesetzesverordnung zur elektronischen Kommunikation). Insbesondere ist in Artikel 104 angegeben, wann die Einholung einer allgemeinen Genehmigung erforderlich ist, und in Artikel 105, wann eine freie Nutzung zulässig ist.
- In Bezug auf die Veröffentlichung eines WLAN-Zugangs zu Telekommunikationsnetzen und -diensten gilt die Gesetzesverordnung vom 28.5.2003 in neuester Fassung sowie Artikel 25 (allgemeine Genehmigung für elektronische Netzwerke und -dienste) der Gesetzesverordnung zur elektronischen Kommunikation.
- Norwegen: Die Verwendung dieses Funkgeräts ist im Umkreis von 20 km vom Zentrum der Stadt Ny-Ålesund, Spitzbergen, untersagt.

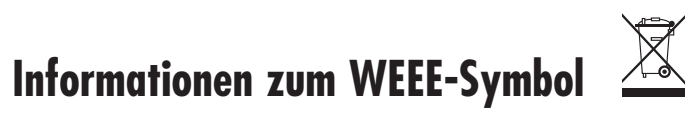

**Ordnungsgemäße Entsorgung dieses Produkts (Elektro- und Elektronik-Altgeräte).**

# **(Gültig in der Europäischen Union sowie anderen europäischen Ländern mit getrennter Abfallsammlung).**

Dieses Symbol auf dem Produkt oder seiner Dokumentation weist darauf hin, dass das Produkt am Ende seiner Lebensdauer nicht im normalen Hausmüll entsorgt werden darf. Trennen Sie das Produkt von anderem Abfall und führen Sie es dem Recycling zu, um Umwelt- und gesundheitliche Schäden durch eine unkontrollierte Abfallentsorgung zu verhindern und eine nachhaltige Wiederverwertung der Materialien zu fördern.

Private Benutzer sollten sich zur Entsorgung entweder an den Händler wenden, bei dem sie dieses Produkt erworben haben, oder an die zuständige Gemeindeverwaltung, um zu erfahren, wo und auf welche Weise das Gerät zum umweltfreundlichen Recycling abgegeben werden kann.

Gewerbliche Benutzer sollten sich an ihren Lieferanten wenden und dabei die Bedingungen des Kaufvertrags in Betracht ziehen. Dieses Produkt darf nicht zusammen mit anderem gewerblichen Abfall entsorgt werden.

Entsorgung von Altakkus (gültig in der Europäischen Union sowie anderen europäischen Ländern mit getrennter Abfallsammlung)

Eines der unten dargestellten Symbole ist möglicherweise auf dem Akku oder der Verpackung abgebildet, um darauf hinzuweisen, dass der mit diesem Produkt mitgelieferte Akku nicht in den Hausmüll gehört. Auf manchen Akkus wird dieses Symbol zusammen mit dem Symbol eines chemischen Elements verwendet. Die chemischen Symbole für Quecksilber (Hg) oder Blei (Pb) werden hinzugefügt, wenn der Akku mehr als 0,0005% Quecksilber bzw. 0,004% Blei enthält. Mit der vorschriftsmäßigen Entsorgung dieser Akkus leisten Sie einen Beitrag für Umwelt und Gesundheit und verhindern mögliche Schäden durch unsachgemäße Abfallbehandlung. Die Wiederverwertung der Materialien schont natürliche Ressourcen. Falls Produkte aus Gründen der Sicherheit, Leistung oder Datenintegrität eine ständige Verbindung mit einem integrierten Akku benötigen, darf dieser Akku nur von qualifiziertem Wartungspersonal ausgewechselt werden. Um eine ordnungsgemäße Behandlung des Akkus sicherzustellen, geben Sie das Produkt am Ende seiner Lebensdauer an einer geeigneten Sammelstelle für die Wiederverwertung von Elektro- und Elektronik-Altgeräten ab.

Beachten Sie bei allen anderen Akkus den Abschnitt mit den Hinweisen zum sicheren Entnehmen des Akkus aus dem Produkt. Geben Sie den Akku bei einer geeigneten Sammelstelle für die Entsorgung von Altakkus ab. Ausführlichere Informationen zum Recycling dieses Produkts oder des Akkus erhalten Sie bei Ihrer Gemeindeverwaltung, dem Abfallentsorgungsunternehmen oder dem Händler, bei dem Sie das Produkt erworben haben.

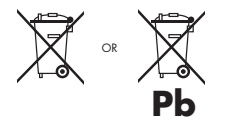

Achten Sie bei Reisen nach oder in den Vereinigten Staaten von Amerika darauf, dass das U.S. Department of Transportation (DOT) vor kurzem neue Bestimmungen für Passagiere herausgegeben hat, die Lithium-Metall-Akkus und Lithium-Ionen-Akkus mit sich führen. Ausführliche Informationen finden Sie auf der Website http://safetravel.dot.gov/whats\_new\_ batteries.html.

# **Sicherheitshinweise**

# **Yarvik Tablet**

- Yarvik ist nicht verantwortlich für Funkstörungen, die Sie erfahren oder die beim Betrieb des Geräts gegebenenfalls auftreten.
- Vorsicht: Es wird unbedingt empfohlen, das Gerät zum Laden an eine geerdete Wandsteckdose anzuschließen.

Wann immer das Hauptgerät oder eines seiner Zubehörteile – aus welchem Grund auch immer – geöffnet oder zerlegt wird, kann es zu Schäden kommen, die nicht von der Garantie abgedeckt sind.

- Zum Schutz vor elektrischem Schlag darf das Produkt nicht zerlegt werden. Lassen Sie Wartungs- und Reparaturarbeiten nur von qualifiziertem Personal durchführen.
- Zur Vermeidung von Brand oder elektrischem Schlag das Gerät oder eines seiner Zubehörteile niemals Regen oder Feuchtigkeit aussetzen.
- Verwenden oder lagern Sie das Tablet nicht an einem Ort mit Hitzequellen, wie z. B. Heizkörpern oder Luftkanälen, mit direkter Sonneneinstrahlung, übermäßigem Staub, Feuchtigkeit oder Regen, mechanischen Vibrationen oder Erschütterungen, starken Magneten oder magnetisch nicht abgeschirmten Lautsprechern, übermäßig hohen oder niedrigen Temperaturen sowie hoher Luftfeuchtigkeit.
- Durch das Ausschalten mit der Ein-/Ausschalttaste wird das Tablet nicht vollständig vom Netzstrom getrennt. Um das Gerät vollständig zu trennen, ziehen Sie das Netzteil bzw. das Netzkabel aus der Netzsteckdose. Die Netzsteckdose muss sich in der Nähe des Geräts befinden und leicht zugänglich sein.
- Wenn sich dieses Gerät in unmittelbarer Nähe zu Geräten befindet, die elektromagnetische Störstrahlung aussenden, können Ton- und Bildverzerrungen auftreten.
- Dieses Gerät ist, für Kunden in Norwegen, auch für IT-Stromverteilungssysteme mit Phase-Phase-Spannung 230 V geeignet.
- Beachten Sie die folgenden Vorsichtsmaßnahmen, um eine ausreichende Luftzirkulation und einen zuverlässigen Normalbetrieb zu gewährleisten:
- Das Tablet bzw. das Netzteil nicht verwenden, wenn es mit einem Tuch abgedeckt oder umwickelt ist. Das Netzteil darf nur in einer sauberen Umgebung betrieben werden.
- Das Tablet ausschalten, bevor es in eine Tasche oder einen Koffer gelegt wird.
- Das Tablet nicht im Gehen benutzen. Wenn Sie im Gehen Musik über die Kopfhörer hören oder auf den LCD-Bildschirm sehen, kann dies zu Unfällen und Verletzungen führen.

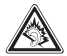

- Längeres Verwenden von Kopfhörern mit dem Tablet bzw. eine zu hohe Lautstärke der Kopfhörer kann zu dauerhaften Hörschädigungen führen.
- Vermeiden Sie eine starke Stoßeinwirkung auf das Produkt.
- Bedienen Sie den Touchscreen des Tablet nicht mit spitzen Gegenständen, da hierdurch die Bildschirmoberfläche zerkratzen kann.
- Verwenden Sie mit dem Tablet nur die zulässigen Akkus, Ladegeräte und Zubehör. Die Verwendung anderer Produkte mit dem Gerät kann Gefährdungen verursachen und die Garantiebestimmungen verletzen.
- Reinigen Sie das Gerät ausschließlich mit einem Baumwolltuch, das mit Wasser leicht angefeuchtet wurde. Das Tablet darf nicht mit einem (Glas-)Reinigungsmittel gereinigt werden.

### **WLAN-Funktion**

- Wenn der Gebrauch des Tablet bei anderen Geräten Funkstörungen verursacht, darf die WLAN-Funktion nicht verwendet werden. Die Nutzung der WLAN-Funktion kann zu einer Fehlfunktion der Geräte und in Folge zu Unfällen führen.
- In manchen Situationen oder Umgebungen kann die Verwendung der WLAN-Funktion durch den Eigentümer eines Gebäudes oder durch Bevollmächtigte einer Organisation eingeschränkt werden, z. B. an Bord von Flugzeugen, in Krankenhäusern oder in einer anderen Umgebung, in der die Gefahr einer Störung anderer Geräte oder Dienstleistungen bemerkt oder als schädlich erkannt wird. Wenn Sie nicht sicher sind, welche Richtlinien im Umgang mit der WLAN-Funktion in einer bestimmten Organisation oder in einer bestimmten Umgebung gelten, fragen Sie unbedingt zunächst um Erlaubnis, bevor Sie das Gerät einschalten. Fragen Sie bei Ihrem Arzt oder dem Hersteller Ihres eigenen medizinischen Geräts (Herzschrittmacher, Hörgerät usw.) nach, ob Einschränkungen in Bezug auf eine Nutzung der WLAN-Funktion bestehen.
- Wenn die WLAN-Funktion in der Nähe eines Herzschrittmachers genutzt wird, muss sich das Gerät mindestens in einem Abstand von 19 Zoll bzw. 50 cm von dem Herzschrittmacher

befinden.

- Aufgrund der Sende- und Empfangseigenschaften drahtloser Kommunikation können Daten gelegentlich verloren gehen oder verzögert eintreffen. Die Ursache hierfür können Schwankungen der Funksignalstärke sein, die sich aus Änderungen in den Eigenschaften der Funkstrecke ergeben. Yarvik übernimmt keine Haftung für Schäden jeglicher Art, die sich aus Verzögerungen oder Fehlern beim Datenversand oder dem Datenempfang über die WLAN-Funktion ergeben, bzw. für Schäden, die sich aus einem durch die WLAN-Funktion nicht erfolgten Datenvesand bzw. Datenempfang ergeben.
- Wenn das Gerät den Radio- und Fernsehempfang stört (dies lässt sich durch Ein- und Ausschalten des Geräts überprüfen), kann die Störstrahlung möglicherweise durch eine der folgenden Maßnahmen korrigiert werden: die Empfangsantenne neu ausrichten oder an einem anderen Ort aufstellen; den Abstand zwischen Sender und Empfänger erhöhen; oder den Händler bzw. einen erfahrenen Radio- und Fernsehtechniker zu Rate ziehen. Yarvik übernimmt keine Haftung für Störungen des Radio- oder Fernsehempfangs oder jegliche andere unerwünschte Effekte.

# **WLAN-Sicherheit**

Die Einrichtung von Sicherheitseinstellungen für das WLAN ist von größter Wichtigkeit. Yarvik übernimmt keine Haftung für Sicherheitsprobleme, die sich aus der WLAN-Nutzung ergeben.

# **Akkupack**

Laden Sie das Akkupack ausschließlich auf die Weise, die in der Startanleitung beschrieben oder von Yarvik schriftlich angegeben wurde.

# **Netzteil**

- Es wird dringend empfohlen, das von Yarvik mitgelieferte Originalnetzteil zu verwenden.
- Dieses Netzteil ist nur für den Gebrauch mit Tablet-IT-Produkten vorgesehen.
- Lassen Sie das Netzteil nicht länger mit Ihrer Haut in Berührung kommen. Halten Sie das Netzteil von Ihrem Körper fern, da es sich erhitzen kann.

# **RoHS**

Dieses Produkt wurde als RoHS-konform zertifiziert.

# **Abmessungen, technische Daten, Bilder und Zeichnungen**

Alle Abmessungen, technischen Daten, Bilder und Zeichnungen können ohne vorherige Ankündigung geändert werden.

# **Informations importantes**

# $C \in \mathbb{C}$

# **Informations réglementaires sur le LAN sans fil**

Selon le modèle, le réseau LAN sans fil intégré dans les Tablette peut seulement être utilisé dans les pays suivants : Autriche, Belgique, Bulgarie, République Tchèque, Danemark, Finlande, France, Allemagne, Grèce, Hongrie, Islande, Irlande, Italie, Luxembourg, Pays-Bas, Norvège, Pologne, Portugal, Roumanie, Slovaquie, Slovénie, Espagne, Suède, Suisse, Turquie et Royaume-Uni.

# **Conditions d'utilisation**

Lors de l'utilisation du standard IEEE 802.11b/g/n LAN sans fil, les canaux 1 à 13 (2,4 GHz...2,4835 GHz) peuvent être choisis pour une utilisation intérieure et extérieure mais avec des conditions restrictives applicables en France, en Italie et en Norvège, comme suit :

- France : lors d'un usage intérieur, tous les canaux peuvent être utilisés sans restrictions. Les canaux 1 à 6 sont exclusivement réservées à un usage extérieur. En mode pair à pair, la fonctionnalité WLAN peut seulement être utilisée à l'extérieur si le pair configure la communication sur un canal autorisé (par exemple entre 1 et 6). En mode infrastructure, veuillez vérifier que le point d'accès est configuré sur un canal de 1 à 6 avant la configuration de la connexion.
- Italie : l'utilisation du réseau RLAN fait l'objet d'une réglementation sur l'élimination d'anciens appareils électriques et électroniques
- pour un usage privé, par le décret-loi du 01.08.2003, n° 259 (« Code de la communication électronique »). L'article 104 indique notamment que l'obtention préalable d'une autorisation générale est requise et l'article 105 indique si l'utilisation gratuite est autorisée.
- à l'égard de l'usage public de l'accès sans fil vers les réseaux et services de télécommunications, par le Décret ministériel du 28.05.2003, tel que modifié, et l'article 25 (autorisation générale pour les réseaux et services de communications électroniques) du Code de communication électronique.
- Norvège : l'utilisation de cet équipement radiophonique est interdite dans la zone géographique située dans un rayon de 20 km du centre de Ny-Ålesund, Svalbard.

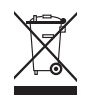

# **Informations sur le symbole DEEE**

**Élimination correcte de ce produit (Déchets d'équipements électriques et électroniques)**

**(applicable dans l'Union européenne et d'autres pays européens disposant de systèmes de tri sélectif).**

Ce symbole apposé sur cet appareil ou sur sa documentation indique qu'il ne doit pas être jeté avec les autres déchets ménagers à la fin de sa durée de vie. Pour éviter tout risque pour l'environnement ou la santé publique à l'égard de l'élimination incontrôlée des déchets, veuillez le séparer des autres types de déchets et le recycler de manière responsable pour favoriser le recyclage des ressources matérielles.

Les particuliers doivent contacter le distributeur leur ayant vendu le produit ou les autorités administratives locales pour connaître le lieu et le mode de recyclage de l'appareil dans le respect de l'environnement.

Les professionnels doivent contacter leur fournisseur et vérifier les termes et conditions du contrat de vente. Ce produit ne doit pas être jeté avec les déchets industriels.

Élimination des batteries usagées (applicable dans l'Union européenne et dans d'autres pays européens disposant de systèmes de tri sélectif)

L'un des symboles ci-dessous peut apparaître sur la batterie ou sur l'emballage pour indiquer que la batterie fournie avec cet appareil ne doit pas être considérée comme un déchet ménager. Sur certaines batteries, ce symbole peut être accompagné d'un symbole chimique. Les symboles chimiques du mercure (Hg) ou du plomb (Pb) sont rajoutés lorsque ces batteries contiennent plus de 0,0005 % de mercure ou 0,004 % de plomb. Par l'élimination correcte de ces batteries, vous contribuerez à la prévention des nuisances potentielles sur l'environnement et la santé publique. Le recyclage des matériaux contribuera à la préservation des ressources naturelles. Pour les appareils qui, pour des raisons de sécurité, de performance ou d'intégrité des données, nécessitent une connexion permanente à une batterie intégrée, la batterie doit seulement être remplacée par un technicien qualifié. Pour assurer le bon traitement de la batterie, remettez le produit en fin de vie dans un centre de tri adapté au recyclage des équipements électriques et électroniques.

Pour toutes les autres batteries, veuillez consulter la partie vous expliquant comment retirer la batterie de l'appareil en toute sécurité. Remettez la batterie dans un centre de tri adapté au recyclage des batteries usagées. Pour obtenir des informations plus détaillées sur le recyclage de cet appareil ou de la batterie, veuillez contacter l'autorité administrative locale, votre service d'élimination des déchets ménagers ou le magasin où le produit a été acheté.

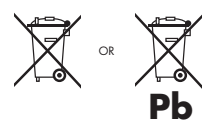

Si vous vous rendez aux États-Unis ou si vous vous déplacez à l'intérieur de ce pays, nous vous informons que le Ministère américain des transports a récemment publié de nouvelles réglementations qui s'appliquent aux passagers circulant avec des batteries au lithium métal et au lithium-ion.

Pour plus d'informations, consultez le site http://safetravel.dot.gov/whats\_new\_batteries.html.

# **Informations de sécurité**

# **Tablette Yarvik**

- Yarvik n'est pas tenue responsable des interférences éventuelles ou provoquées lors du fonctionnement de cet appareil.
- Avertissement : nous vous recommandons vivement de brancher cet appareil à une prise murale avec mise à la terre lors de la charge.

L'ouverture ou le démontage de l'appareil ou de l'un de ses accessoires, quelle qu'en soit la raison, vous expose à des dommages non couverts par la garantie.

- Pour éviter tout choc électrique, ne pas démonter l'appareil. La révision de l'appareil doit seulement être effectuée par un personnel qualifié.
- Pour éviter tout risque d'incendie ou d'électrocution, n'exposez pas votre Tablette ou l'un de ses accessoires à la pluie ou à l'humidité.
- N'utilisez pas ou ne conservez pas votre appareil à un endroit soumis à des sources de chaleur, tels qu'un radiateur, une bouche d'aération, la lumière directe du soleil, la poussière excessive, l'humidité ou la pluie, une vibration mécanique ou un choc, des aimants puissants ou des haut-parleurs dépourvus d'isolation antimagnétique, une température excessivement élevée ou basse et une forte humidité.
- L'arrêt de votre appareil à l'aide du bouton d'alimentation ne débranche pas complètement l'appareil de la tension secteur. Pour une déconnexion complète, débranchez l'adaptateur CA ou le cordon d'alimentation de la prise secteur. La prise murale doit être situé à proximité de l'équipement et doit être facilement accessible.
- Toute distorsion sonore et visuelle peut se produire si cet équipement se situe à proximité d'un équipement émettant des rayons électromagnétiques.
- Cet appareil est également conçu pour un réseau de distribution informatique d'une tension phase à phase de 230 V, pour les clients en Norvège.
- Respectez les précautions suivantes pour assurer une bonne circulation de l'air et un fonctionnement normal en toute sécurité :
- N'utilisez pas l'appareil et/ou l'adaptateur CA couvert ou enveloppé dans un linge. Vérifiez que l'adaptateur CA fonctionne dans un environnement clair.
- Éteignez l'appareil avant de le mettre dans un sac ou une sacoche de transport.
- N'utilisez pas l'appareil pendant que vous marchez. Écouter de la musique avec un casque ou regarder l'écran LCD tout en marchant peut causer un accident involontaire et entraîner des blessures corporelles.

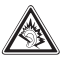

- Une utilisation prolongée des écouteurs avec le Tablette et/ou le réglage trop élevé du volume sonore lors de l'utilisation des écouteurs peut entraîner de graves lésions auditives.
- Évitez tout choc de l'appareil ou d'objet pouvant heurter l'appareil.
- N'utilisez pas l'écran tactile de l'appareil avec un objet pointu afin d'éviter la formation de rayures sur la surface de l'écran.
- Utilisez seulement des batteries, chargeurs et accessoires destinés à cet appareil. L'utilisation de tout autre produit avec cet appareil peut être dangereuse et peut annuler toutes les conditions de garanties.
- Utilisez uniquement un chiffon en coton légèrement humide pour nettoyer l'appareil et utilisez uniquement de l'eau pour humidifier le chiffon. L'appareil ne doit pas être nettoyé avec n'importe quel type de nettoyant (à vitres).

### **Fonctionnalité sans fil**

- En cas d'interférences radio avec d'autres appareils lors de l'utilisation de votre Tablette, n'utilisez pas la fonctionnalité sans fil. L'utilisation de la fonctionnalité sans fil peut créer un dysfonctionnement des appareils et causer un accident.
- Dans certaines situations ou certains environnements, l'utilisation de la fonctionnalité sans fil peut être limitée par le propriétaire de l'immeuble ou les représentants responsables de l'organisation, par exemple à bord d'un avion, dans les hôpitaux ou dans tout autre environnement où le risque d'interférence avec d'autres appareils ou services est considéré ou identifié comme nuisible. Si vous avez des doutes au sujet de la politique qui s'applique à l'utilisation de la fonctionnalité sans fil dans une organisation ou un environnement, nous vous recommandons de demander une autorisation préalable avant d'allumer l'appareil. Consultez votre médecin ou le fabricant d'appareils médicaux (pacemakers, prothèses auditives, etc.) en cas de restriction à l'utilisation de la fonctionnalité sans fil.
- Lorsque vous utilisez la fonctionnalité sans fil à proximité d'un pacemaker, vérifiez que l'appareil est au moins à 19 pouces soit 50 cm du pacemaker.
- En raison des propriétés de transmission et de réception des communications sans fil, les données peuvent être occasionnellement perdues ou retardées. Ceci est peut être dû à la variation de la puissance du signal radio liée aux changements de caractéristiques de la voie de transmission radio. Yarvik ne sera pas tenue responsable des dommages de toute nature suite à des retards ou des erreurs de données transmises ou reçues via la fonctionnalité sans fil ou l'échec de la fonctionnalité sans fil pour transmettre ou recevoir de telles données.

• Si l'équipement cause des interférences nuisibles à la réception radio/TV liées à la mise hors tension et la mise sous tension de l'équipement, l'utilisateur doit essayer de corriger l'interférence par l'une ou plusieurs des mesures suivantes : réorienter ou replacer l'antenne de réception, augmenter la distance entre l'émetteur et le récepteur, demander l'aide du distributeur ou d'un technicien radio/TV expérimenté. Yarvik ne sera pas tenue responsable d'une interférence radio/TV ou de tout autre effet non-souhaité.

# **Sécurité LAN sans fil**

La création de paramètres de sécurité du réseau local sans fil est extrêmement importante. Yarvik décline toute responsabilité en cas de problème de sécurité pouvant découler de l'utilisation du LAN sans fil.

### **Batterie**

Ne chargez pas la batterie d'une autre manière que celle décrite dans le guide de démarrage ou selon les spécifications écrites de Yarvik.

# **Adaptateur CA**

- Il est fortement recommandé d'utiliser un adaptateur CA Yarvik d'origine fourni par Yarvik pour cet appareil.
- Cet adaptateur CA est seulement conçu pour un usage avec les appareils informatiques du Tablette.
- Ne mettez pas l'adaptateur CA en contact avec la peau. Éloignez de vous l'adaptateur s'il commence à être chaud ou s'il provoque une gêne.

# **RoHS**

Ce produit a été certifié conforme à la directive RoHS.

# **Dimensions, spécifications, images et illustrations**

Toutes les dimensions, spécifications, images et illustrations peuvent faire l'objet de modifications sans préavis.